MyHOME

## **MyHOME\_Screen10 MyHOME\_Screen10 C** MH4892 - MH4892C

*Podręcznik oprogramowania*

bticino

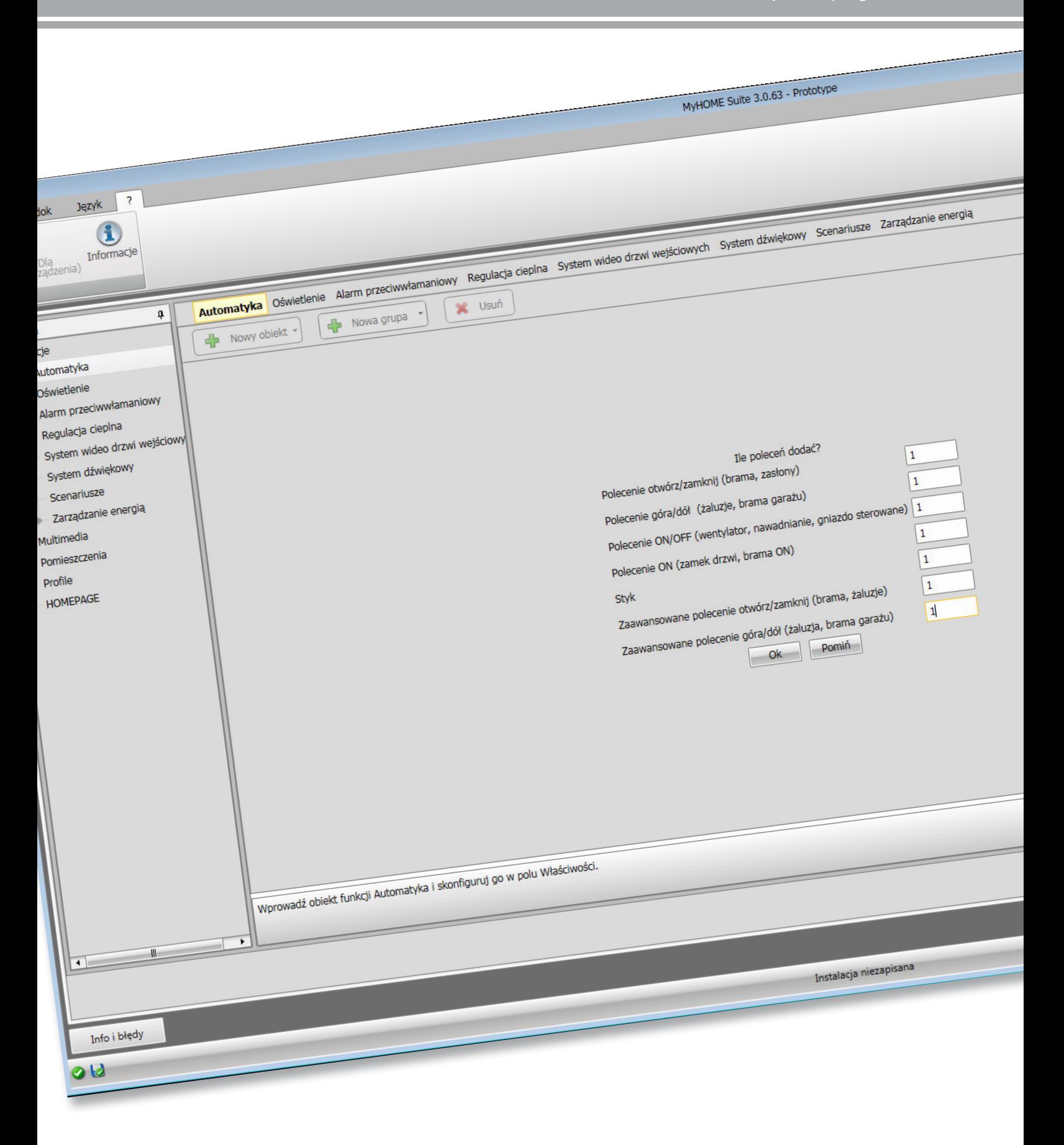

### L'I legrand<sup>®</sup>

*Podręcznik oprogramowania*

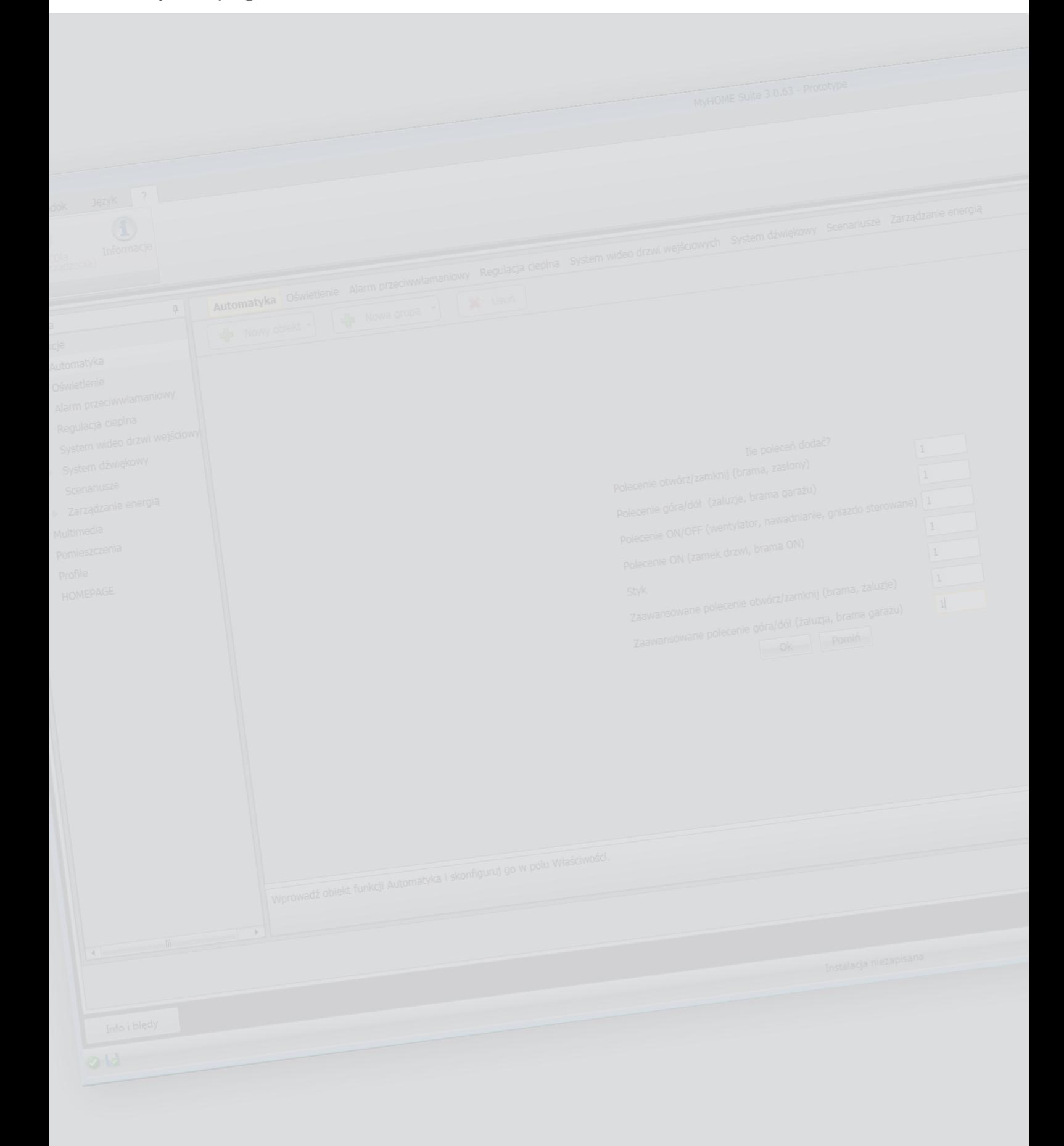

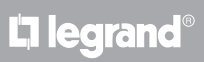

**MyHOME** 

*Podręcznik oprogramowania*

Spis treści

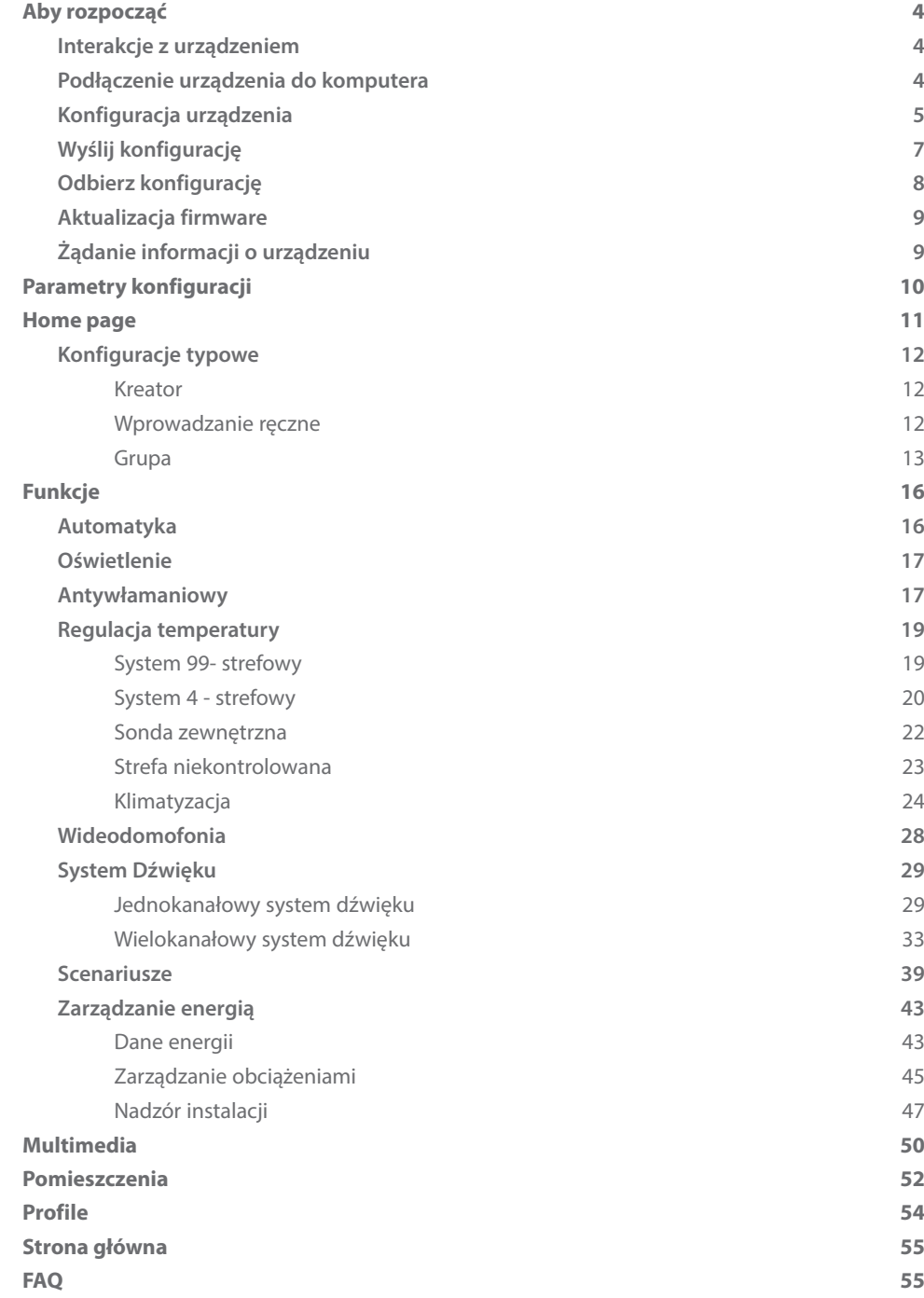

### <span id="page-3-0"></span>**Aby rozpocząć**

W tym podręczniku przedstawiono sposoby konfiguracji urządzeń MyHOME\_Screen10 / MyHOME\_Screen10 C.

### **Interakcje z urządzeniem**

Aby wykonać [Wyślij,](#page-6-1) [Odbierz konfigurację](#page-7-1), [Aktualizuj firmware](#page-8-1) i [Zażądaj informacji o urządzeniu](#page-8-2), należy najpierw podłączyć urządzenie do komputera i upewnić się, że wybrany port jest prawidłowy.

Podłącz Web Server do komputera za pomocą kabla USB-miniUSB lub za pomocą kabla Ethernet. Aby komunikacja mogła mieć miejsce, urządzenie musi być podłączone do magistrali.

### **Podłączenie urządzenia do komputera**

#### **PODŁĄCZENIE DO USB**

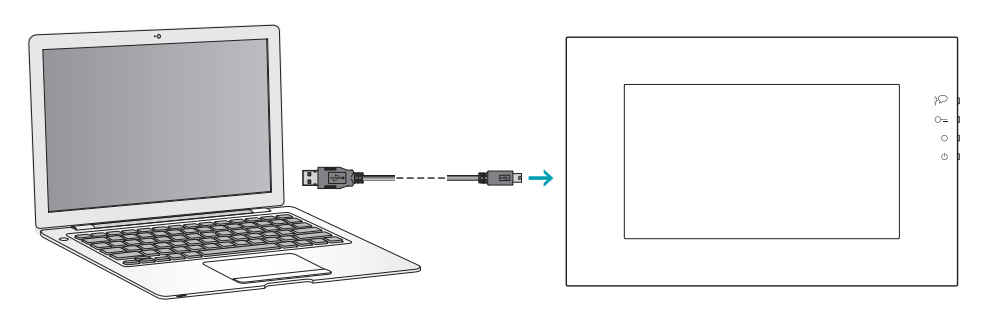

### **PODŁĄCZENIE DO SIECI ETHERNET**

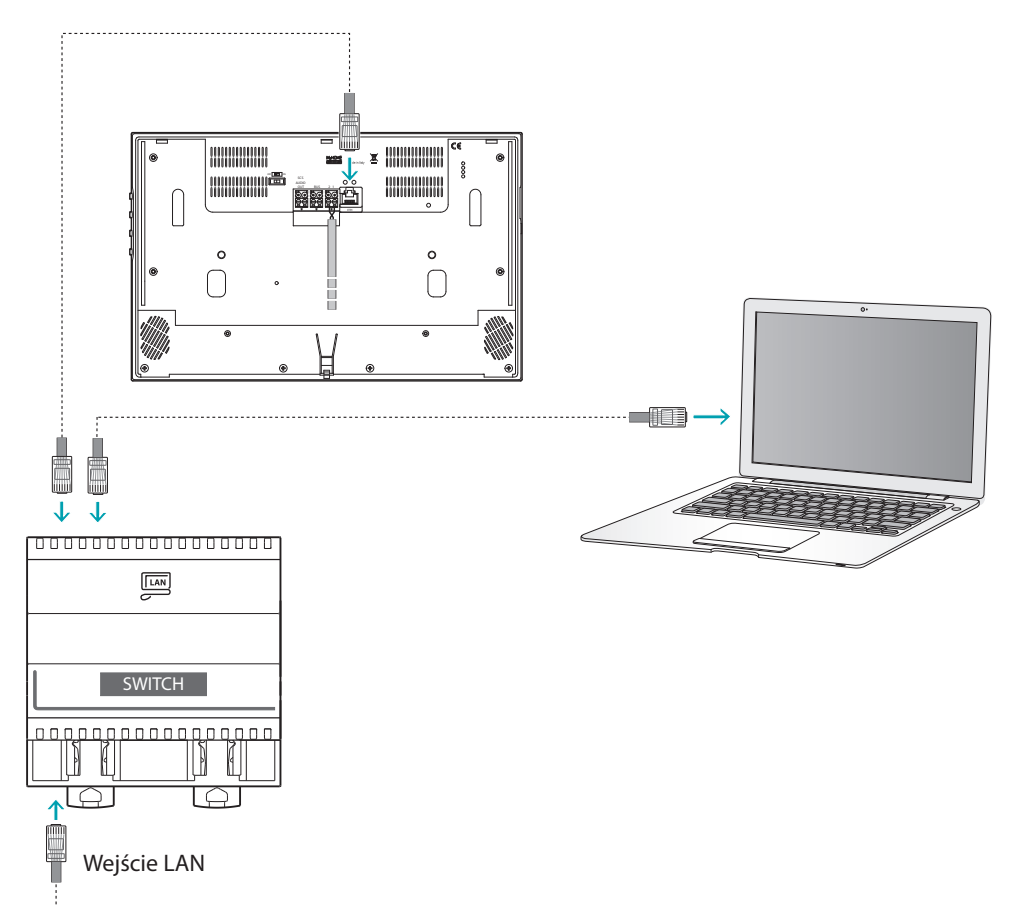

### L'I legrand<sup>®</sup>

### <span id="page-4-0"></span>**Konfiguracja urządzenia**

Aby skonfigurować urządzenie możesz utworzyć nowy projekt lub zacząć od już istniejącego, zmodyfikować go i odesłać do urządzenia.

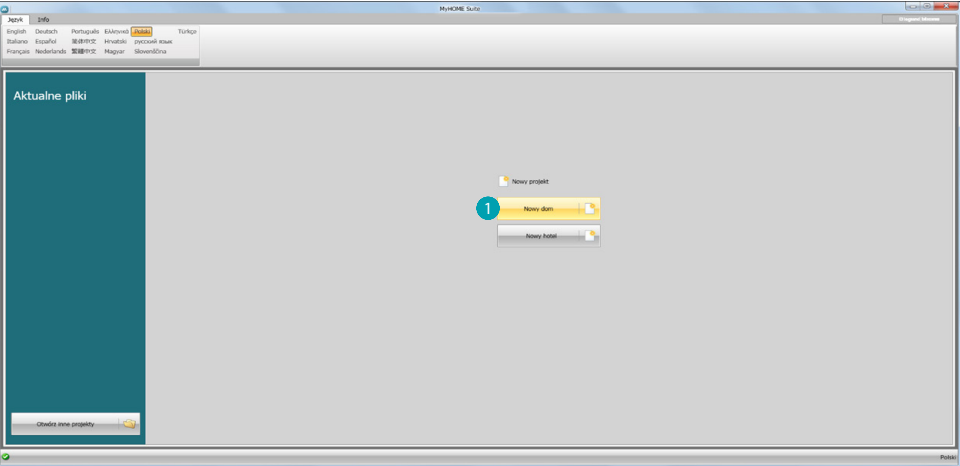

Kliknij, aby przejść do sekcji oprogramowania dotyczącej konfiguracji systemu dla nowy dom.

#### **Menu pliku**

Możesz wykonać te operacje w obszarze globalnym oprogramowania za pomocą kilku przycisków przeznaczonych do zarządzania urządzeniem:

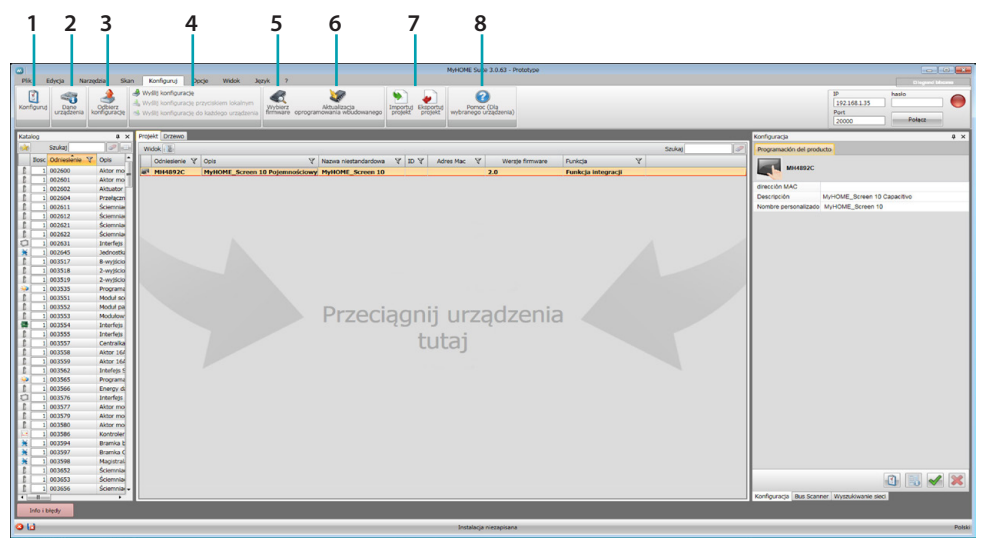

- 1. Otwiera określony obszar konfiguracji urządzenia
- 2. Żądanie informacji o urządzeniu
- 3. Odbiór konfiguracji od podłączonego urządzenia.
- 4. Wysyłanie konfiguracji do podłączonego urządzenia.
- 5. Wybór oprogramowania (firmware) dla urządzenia.
- 6. Aktualizacja firmware urządzenia (pojawia się dopiero po wybraniu firmware)

#### 7. Importuj projekt Eksportuj projekt

Aby zaimportować lub wyeksportować projekt konfiguracyjny utworzony w określonym obszarze, wybierz urządzenie i kliknij odpowiedni klawisz.

8. Otwiera pomoc dla wybranego urządzenia.

W celu interakcji z urządzeniem wybierz je i kliknij przyciski odpowiadające funkcji, którą chcesz wykonać.

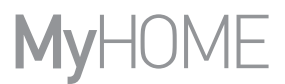

Aby uzyskać dostęp do [określonego obszaru](#page-10-1) konfiguracji urządzenia, kliknij **1** lub kliknij dwukrotnie urządzenie 2.

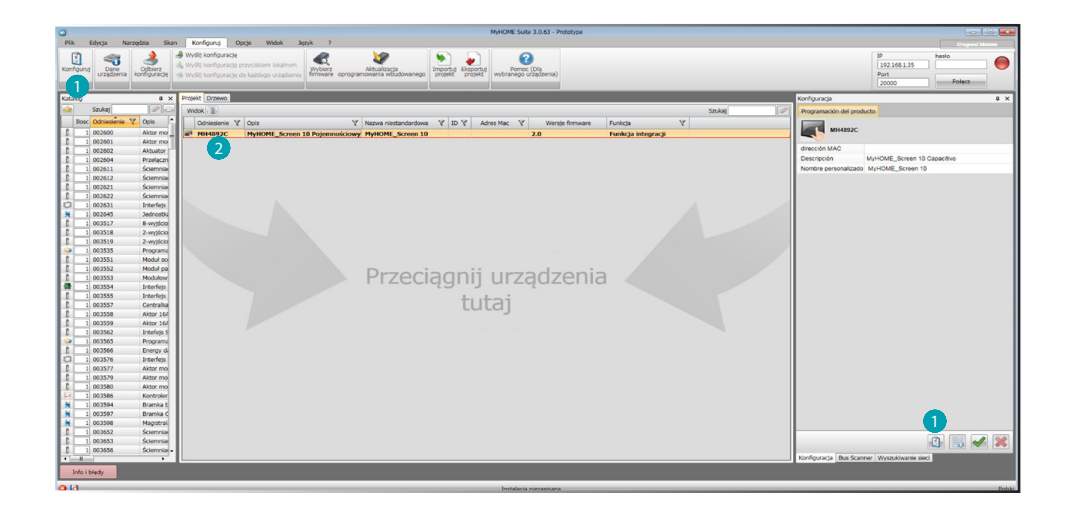

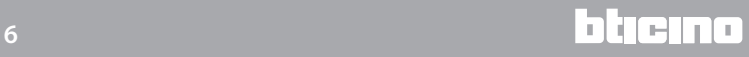

### <span id="page-6-1"></span><span id="page-6-0"></span>**Wyślij konfigurację**

Po zakończeniu i zapisaniu programowania należy wysłać konfigurację do urządzeń. Procedura:

- 1. Podłącz urządzenie do PC za pośrednictwem sieci Ethernet lub USB
- 2. W pasku narzędzi Konfiguruj wybierz pozycję **Wyślij konfigurację**.

Pojawia się ekran, na którym należy ustawić datę i godzinę.

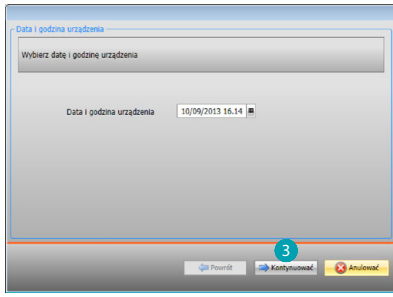

3. Po wybraniu **Kontynuować** będziesz mógł wybrać tryb połączenia urządzenia z PC:

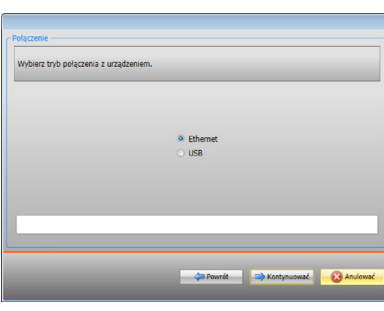

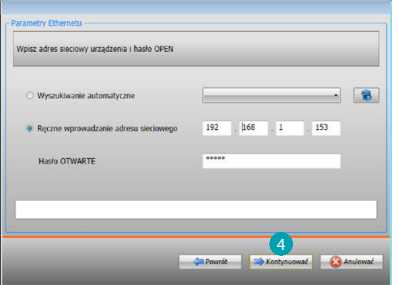

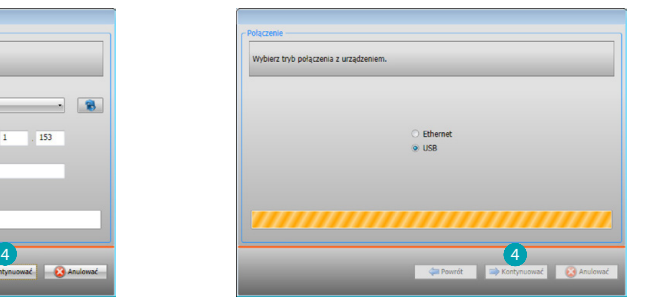

4. Po wybraniu **Kontynuować** konfiguracja zostaje przesłana do urządzenia.

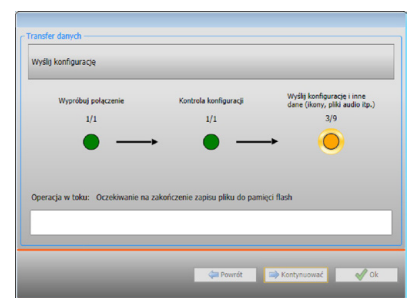

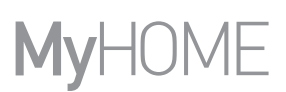

### <span id="page-7-1"></span><span id="page-7-0"></span>**Odbierz konfigurację**

Pozwala na odbiór aktualnej konfiguracji urządzenia; po uzyskaniu możesz ją zmodyfikować, zapisać w pliku i wysłać do urządzenia Procedura:

1. Podłącz urządzenie do PC za pośrednictwem sieci Ethernet lub USB.

- 2. W pasku narzędzi Konfiguruj wybierz pozycję **Odbierz konfigurację.**
- 3. Wybierz tryb połączenia między urządzeniem i PC:

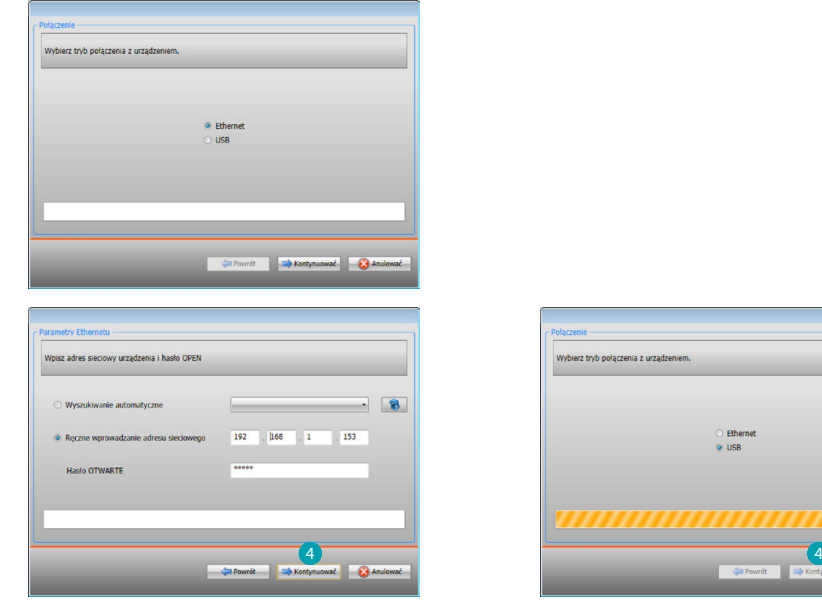

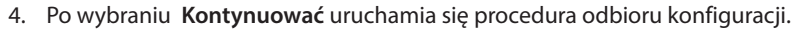

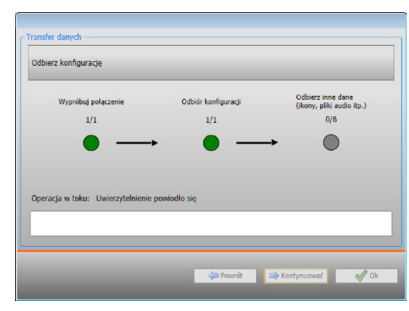

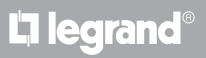

### <span id="page-8-1"></span><span id="page-8-0"></span>**Aktualizacja firmware**

Umożliwia aktualizację firmware urządzenia.

Procedura:

- **•** Podłącz urządzenie do PC.
- **•** Wybierz z rozwijanego menu **Konfiguruj** pozycja **Wybierz firmware.**

Otworzy się okno wyszukiwania folderu zawierającego plik firmware z rozszerzeniem .fwz.

- **•** Wybierz plik i kliknij **Otwórz**, aby kontynuować.
- Odnośnie do procedury połączenia przeczytaj paragraf [Wyślij Konfigurację.](#page-6-1) **•** Wybierz pozycję **Aktualizacja oprogramowania wbudowanego,** aby kontynuować.

### <span id="page-8-2"></span>**Żądanie informacji o urządzeniu**

Umożliwia wyświetlenie niektórych informacji o urządzeniu podłączonym do PC. Procedura:

- **•** Podłącz urządzenie do PC.
- **•** Wybierz z rozwijanego menu **Konfiguruj** pozycja **Dane urządzenia.**

Odnośnie do procedury połączenia przeczytaj paragraf [Wyślij Konfigurację.](#page-6-1) Po kliknięciu "**Kontynuować**" zostaje wyświetlony ekran zawierający charakterystyki sprzętowe i oprogramowania.

### <span id="page-9-0"></span>**Parametry konfiguracji**

Wprowadź parametry i kliknij  $\rightarrow$ , aby kontynuować.

#### **• Parametry**

*Nazwa identyfikacyjna*: wprowadź nazwę projektu *Adres progresywny MyHOME\_Screen*: wprowadź unikatowy numer identyfikacyjny urządzenia w systemie

### **• Parametry ogólne, zegar**

*Funkcja ustawienia zegara*: wybierz, czy ustawić MyHOME\_Screen jako zegar Master systemu MyHOME

*Format daty*: wybierz format daty (np. dd.mm.rr. / mm.dd.rr. / rr.mm.dd.) *Strefa czasowa*: wybierz odpowiednią strefę czasową zgodnie z obszarem geograficznym

#### **• Format temperatury**

*Format temperatury*: wybierz, czy ustawić w stopniach Celsjusza (°C) czy Fahrenheita(°F)

**• Typ instalacji**

*Wybierz magistralę SCS*: wybierz A/V, jeśli urządzenie podłączone jest do magistrali Wideodomofonia/ System Dźwięku, wybierz Automatyka, jeśli urządzenie podłączone jest do magistrali Automatyka

**• Automatyka**

*Poziom*: jeśli urządzenie zostało podłączone do magistrali Automatyka, wybierz odpowiedni poziom (Pion prywatny/Magistrala lokalna)

**• Wideodomofonia**

*Wideodomofonia*: wybierz opcję Włącz, jeśli urządzenie będzie także spełniać funkcję Aparatu wewnętrznego (domofon, wideodomofon) *Adres AW*: wprowadź adres aparatu wewnętrznego MyHOME\_Screen *Połączony panel zewnętrzny*: wprowadź adres panelu zewnętrznego połączonego z MyHOME\_Screen *Poziom*: wprowadź poziom instalacji panelu zewnętrznego połączonego z MyHOME\_Screen

**• Multimedia**

*Adres źródła multimedialnego*: wprowadź adres MyHOME\_Screen, jako źródło systemu dźwięku

**• Międzynarodowy**

*Separator dziesiętny*: wskaż separator dziesiętny (kropka lub przecinek) w zależności od kraju użytkowania

**• Połączenia sieciowe, Ethernet**

Ustaw parametry w zależności od sieci, do której zostanie podłączony system MyHOME\_Screen

- **• Bezpieczeństwo, autoryzacja** *Hasło Open*: wprowadź hasło OPEN , aby uzyskać zdalny dostęp do MyHOME\_Screen
- **• Hasło dla użytkownika** *Włącz/Wyłącz hasło*: włącz, jeśli chcesz, aby MyHOME\_Screen żądał wprowadzenia hasła przez użytkownika
- **• Język**

*Język MyHOME\_Screen*: Ustaw język do zastosowania przez interfejs graficzny urządzenia

### <span id="page-10-1"></span><span id="page-10-0"></span>**Home page**

Po wejściu do programu pojawia się ekran początkowy, w którym możesz wybrać, za pomocą proponowanego składu (A), obiekty, które tworzą różne systemy, a następnie przystąpić do ich konfiguracji **B**.

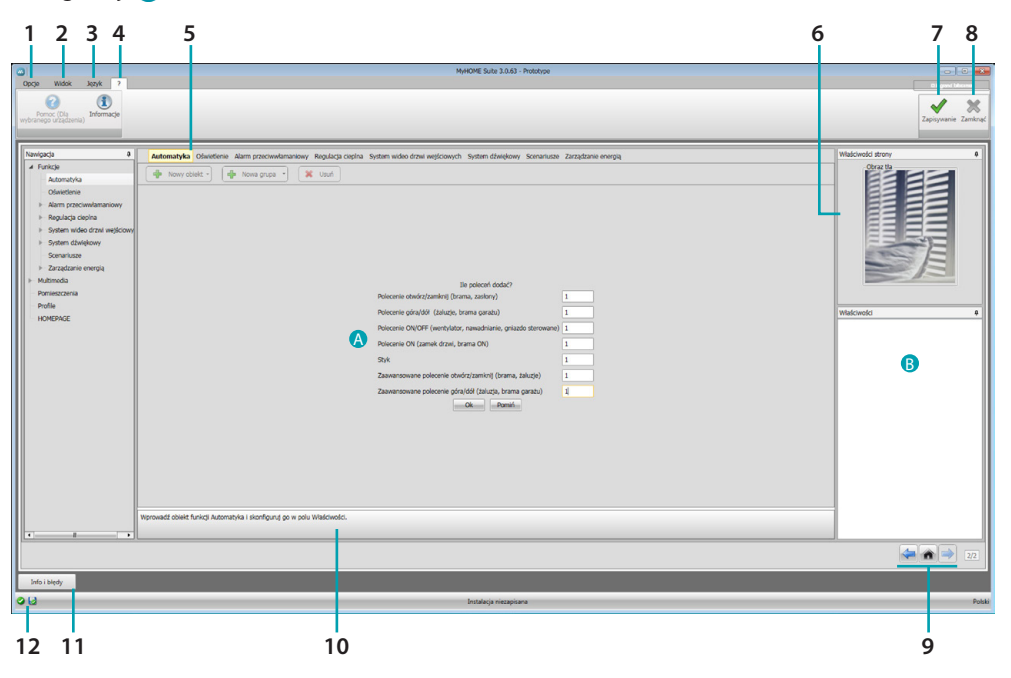

1. Opcje.

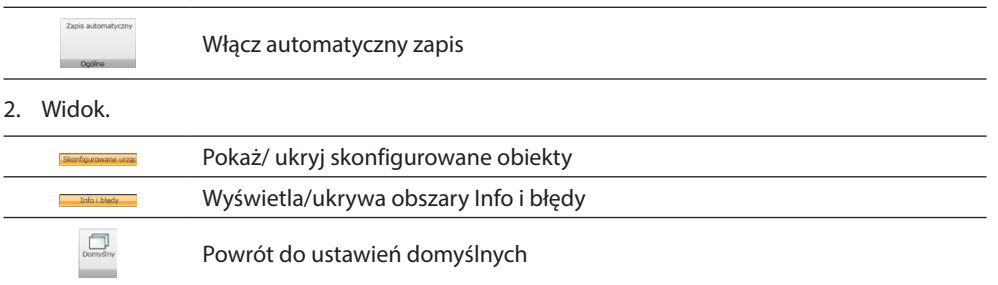

3. Język.

Wybór języka interfejsu oprogramowania

- 4. Wyświetla ikony Pomocy (Podręcznik oprogramowania) oraz informacje o oprogramowaniu  $\mathbf{1}$ .
- 5. Pasek funkcji.
- 6. Okno wyboru tła strony.
- 7. **Zapisywanie** Zapisz projekt.
- 8. **Zamyka i wraca do obszaru globalnego.**
- 9. Przyciski do poruszania się między stronami.

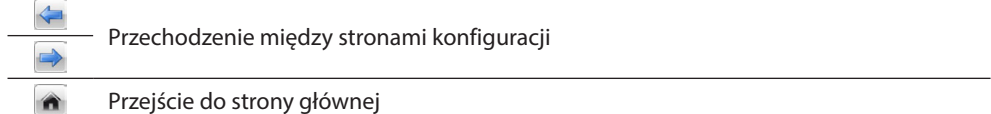

10. Opis funkcji.

11. Otwiera obszar, który wyświetla ewentualne komunikaty informacyjne i komunikaty o błędach.

bticino

12. Wyświetlanie zapisu pliku oraz ścieżki zapisu.

### <span id="page-11-0"></span>**Konfiguracje typowe**

#### <span id="page-11-1"></span>**Kreator**

Niezależnie od systemu, do którego należą, wstawianie obiektów odbywa się za pomocą propozycji składu.

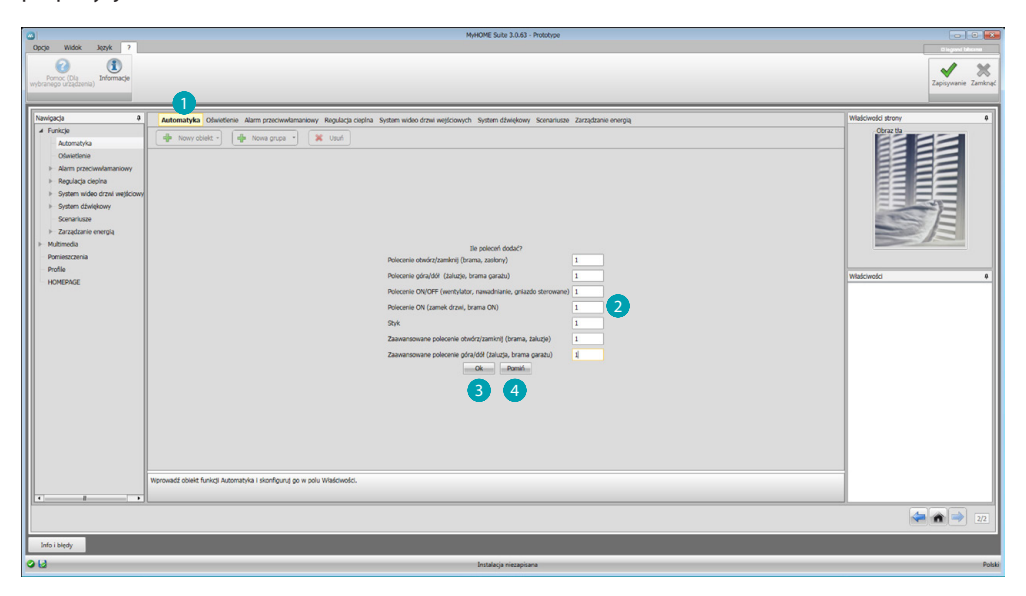

Wybierz system i wprowadź liczbę obiektów wybranego systemu, które składają się na Twoją instalacje 2.

Kliknij, aby potwierdzić i przejdź do konfiguracji wprowadzonych obiektów 3; lub:

Kliknij, aby pominąć kreatora i odłożyć na później wprowadzenie obiektów 4.

Kreator przeprowadza pierwszą konfigurację poprzez przypisywanie odpowiednichh adresów do obiektów.

### <span id="page-11-2"></span>**Wprowadzanie ręczne**

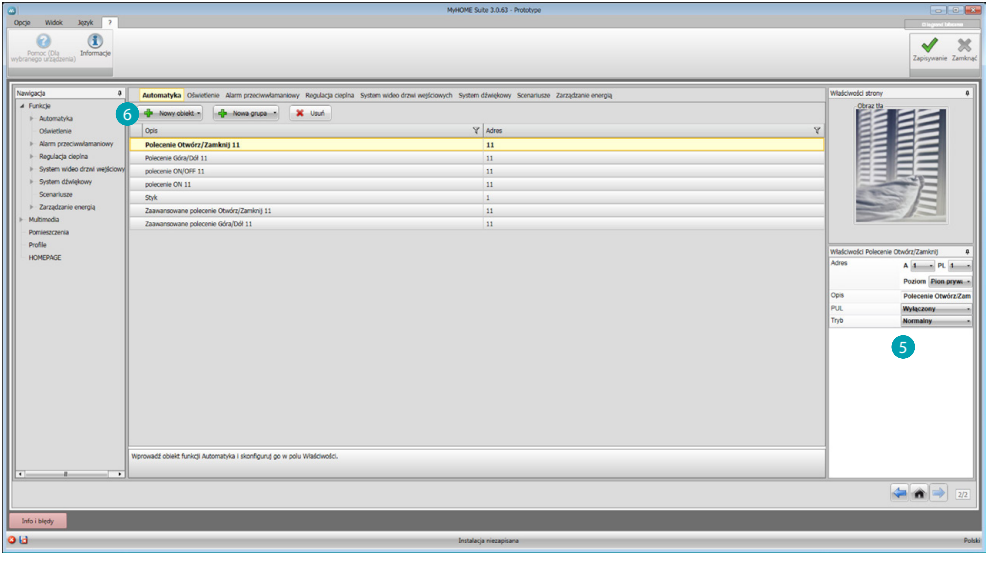

Możesz zmieniać konfigurację obiektów w obszarze 5 i wstawiać nowe 6.

### <span id="page-12-1"></span><span id="page-12-0"></span>**Grupa**

W niektórych systemach możesz zastosować utworzone grupy obiektów. Grupy mogą być dwojakiego typu, pierwszy typ może obejmować grupę obiektów ( powiązanych funkcją), do których chcesz wysłać polecenie ogólne, pomieszczenia lub grupy, na przykład: polecenie pomieszczenie 3 otwórz / zamknij.

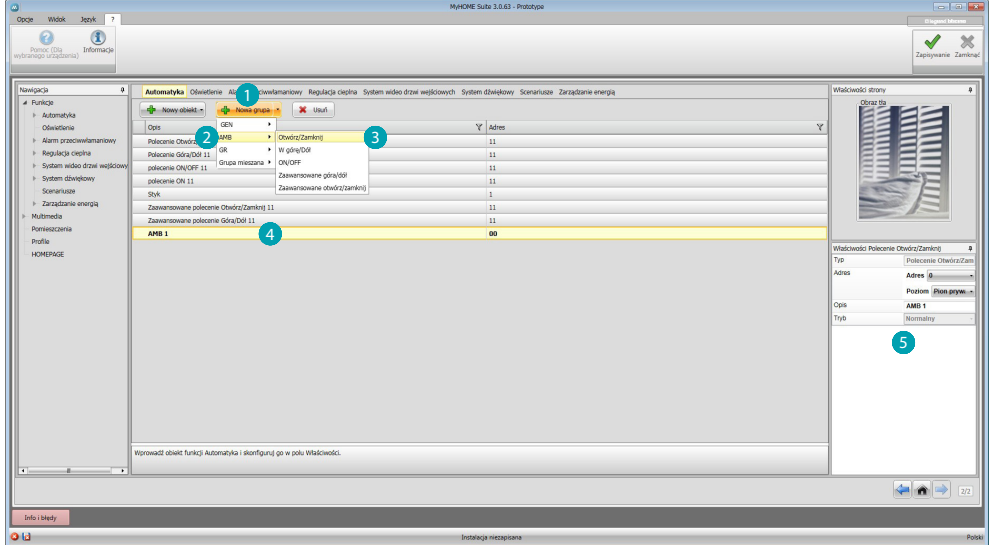

Kliknij, aby utworzyć grupę (), następnie wybierz z rozwijanego menu polecenie, które chcesz wysłać 2 i wybierz typ obiektów 3.

Po jego utworzeniu kliknij ją 4 i skonfiguruj 5.

Drugi typ to grupa mieszana, to znaczy możesz utworzyć grupę obiektów (powiązanych funkcją) należących do różnych pomieszczeń lub grup. Np.: polecenie góra /dół wszystkich żaluzji strony północnej, które są skonfigurowane w różnych pokojach, na przykład pookój 1, pokój 2 i pokój 3.

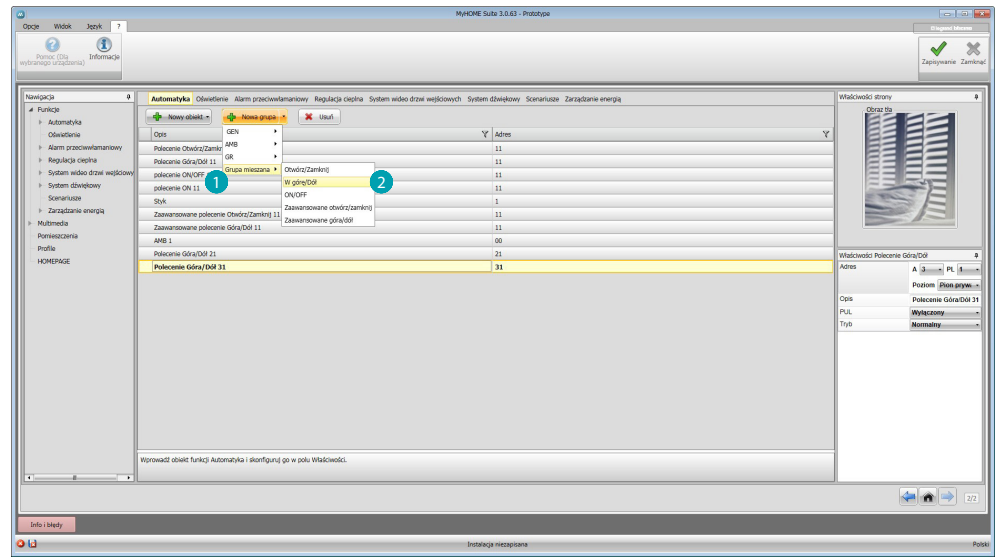

Wybierz, aby utworzyć grupę mieszaną **i** wybierz funkcję 2.

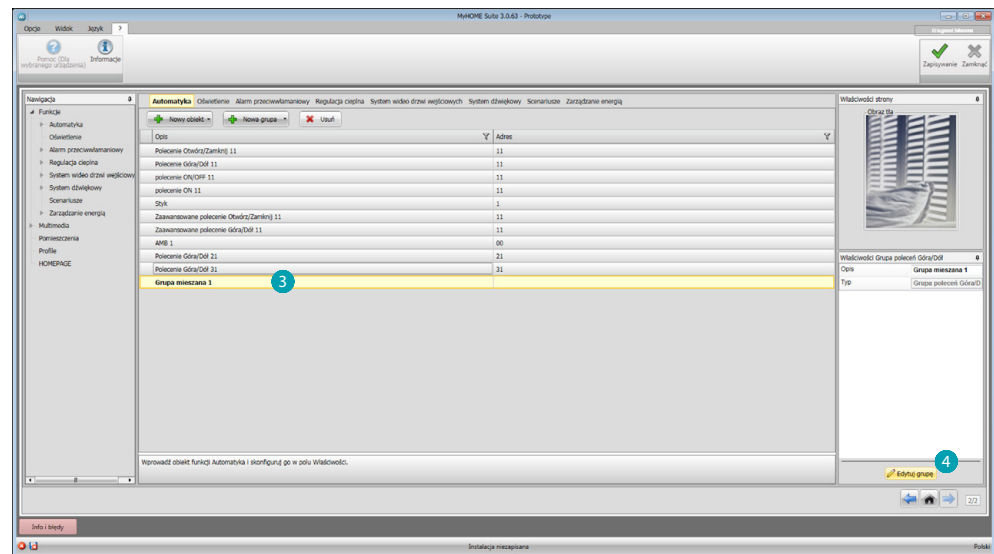

Kliknij grupę 3, następnie kliknij 4, aby dodać obiekty do grupy.

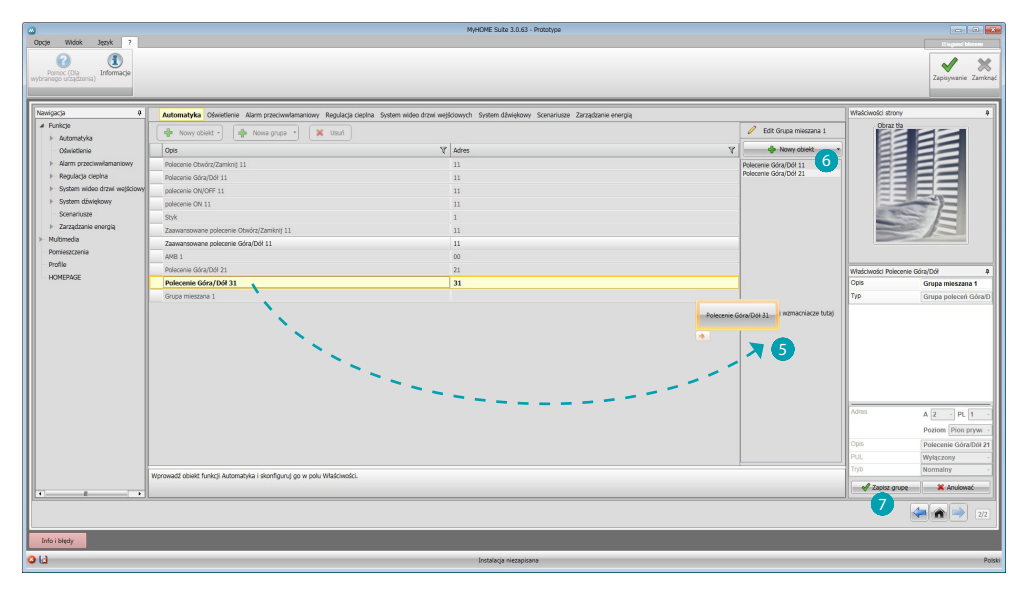

Przeciągnij obiekty z dostępnych (ta sama funkcja) do obszaru grupy 5. Możesz również dodać nowe obiekty niekoniecznie skonfigurowane uprzednio, ale obecne w systemie 6.

Kliknij 7, aby zapisać grupę.

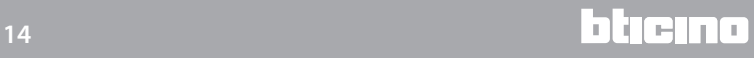

*Podręcznik oprogramowania*

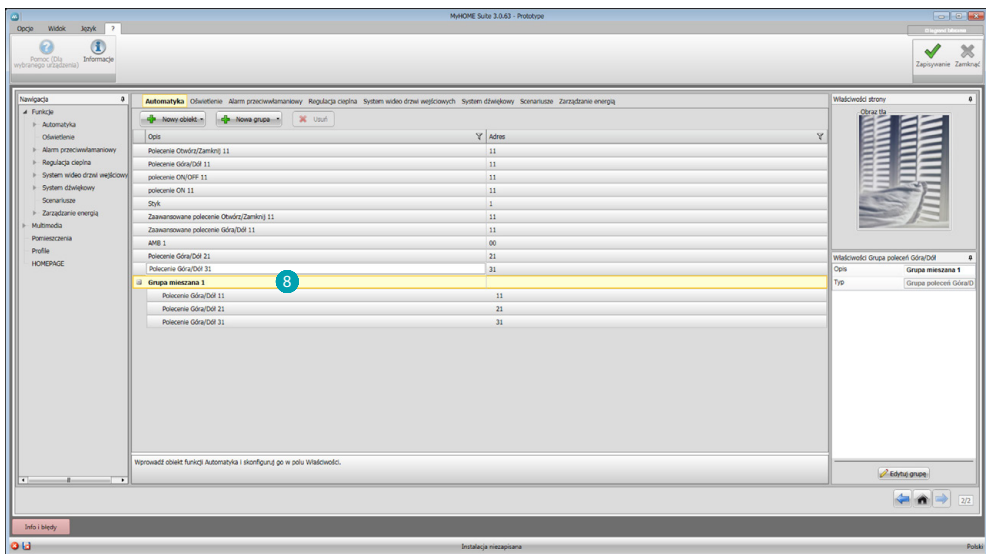

Kliknij 8, aby wyświetlić elementy grupy.

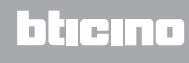

### <span id="page-15-2"></span><span id="page-15-0"></span>**Funkcje**

W tej części znajdują się obiekty, podzielone według systemu, które po odpowiednim skonfigurowaniu aktywują funkcje z poziomu MyHOME\_Screen.

[AUTOMATYKA](#page-15-1) **[OŚWIETLENIE](#page-16-1)** [ANTYWŁAMANIOWY](#page-16-2) [REGULACJA TEMPERATURY](#page-18-1) [WIDEODOMOFONIA](#page-27-1) [SYSTEM DŹWIĘKU](#page-28-1) **[SCENARIUSZE](#page-38-1)** [ZARZĄDZANIE ENERGIĄ](#page-42-1)

### <span id="page-15-1"></span>**Automatyka**

W tej sekcji możesz wprowadzić za pomocą [kreatora](#page-11-1) lub [ręcznie](#page-11-2), następujące obiekty: Polecenie Otwórz / Zamknij (podstawowe lub zaawansowane), Polecenie Góra/Dół (podstawowe lub zaawansowane), Polecenie ON/OFF, Polecenie ON, Kontakt. Masz również możliwość zastosowania utworzonych grup obiektów.

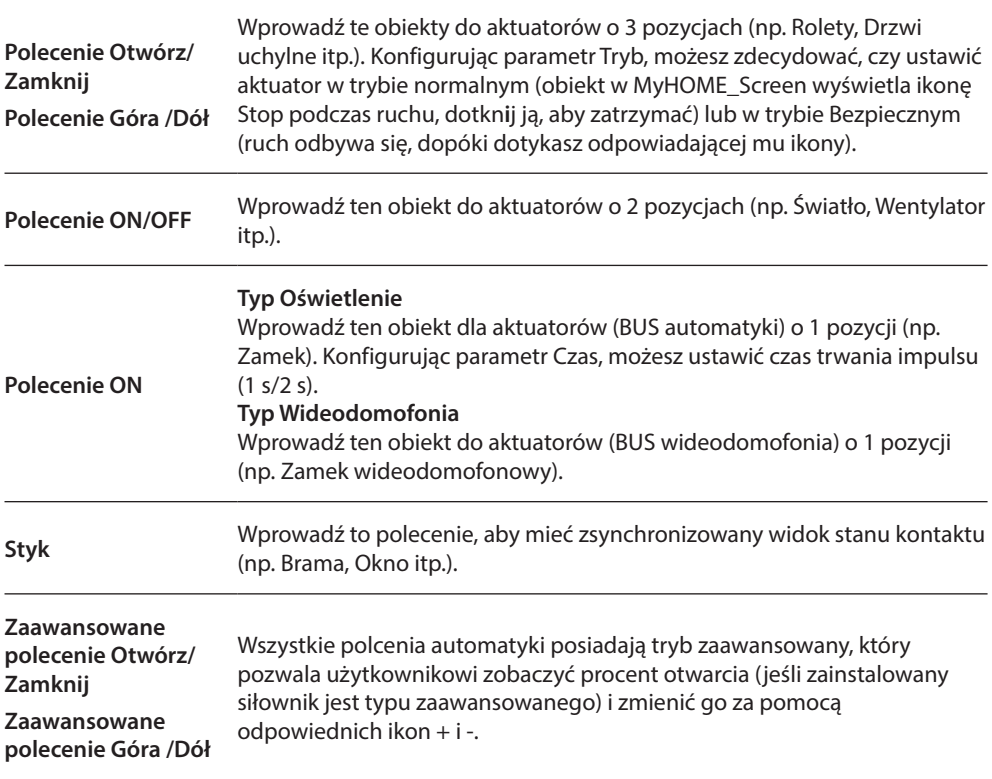

#### **Grupy automatyki**

Dostępne funkcje: Otwórz/Zamknij ,Góra /Dół, On /Off.

Typ dostępnych poleceń: OGÓLNE, POK. GR, GRUPA MIESZANA

W celu utworzenia grupy, patrz rozdział: [konfiguracje wspólne /grupy](#page-12-1).

### <span id="page-16-1"></span><span id="page-16-0"></span>**Oświetlenie**

W tej sekcji możesz wprowadzić za pomocą [kreatora](#page-11-1) lub [ręcznie](#page-11-2), następujące obiekty: Światło, ściemniacz 10, ściemniacz 100, Grupa świateł, światło na klatce. Masz również możliwość zastosowania utworzonych grup obiektów.

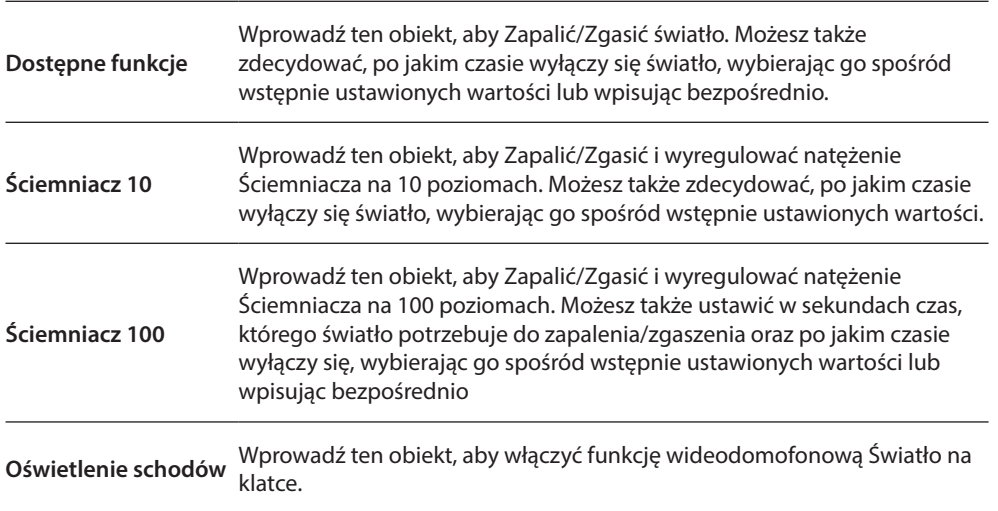

#### **Grupy oświetlenia**

Dostępne funkcje: Dostępne funkcje, Ściemniacz 10, Ściemniacz 100. typ dostępnych poleceń: OGÓLNE, POK. GR, GRUPA MIESZANA. W celu utworzenia grupy, patrz rozdział: [konfiguracje wspólne /grupy](#page-12-1)

### <span id="page-16-2"></span>**Antywłamaniowy**

W tej sekcji możesz wprowadzić za pomocą [kreatora](#page-11-1) lub [ręcznie](#page-11-2) strefy, które składają się na Twój system antywłamaniowy i utworzyć scenariusze, które je grupują: w ten sposób możesz podzielić zarówno pojedyncze strefy, jak i grupy stref.

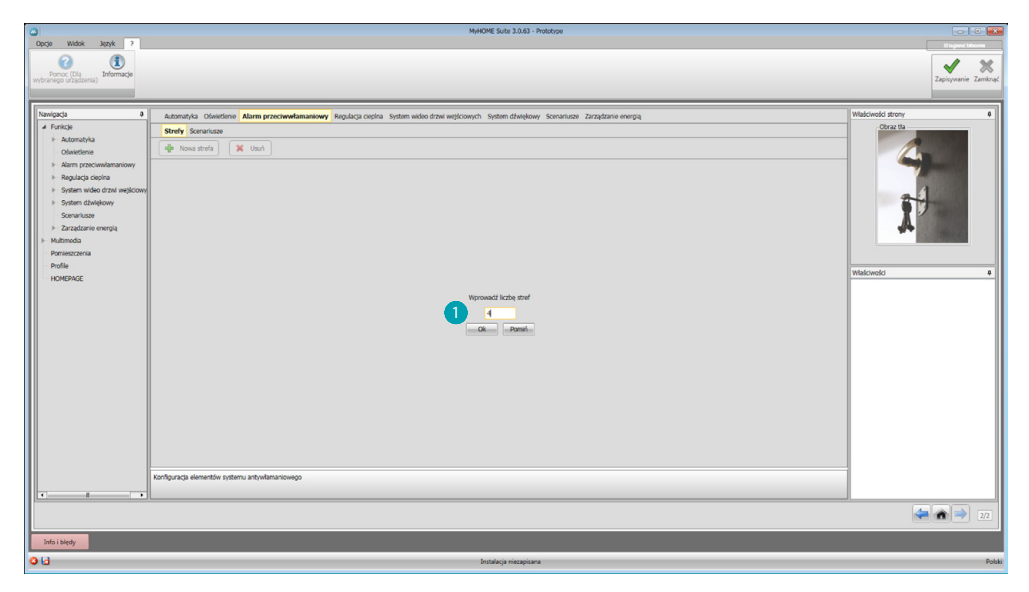

Wprowadź jedną lub więcej stref ...

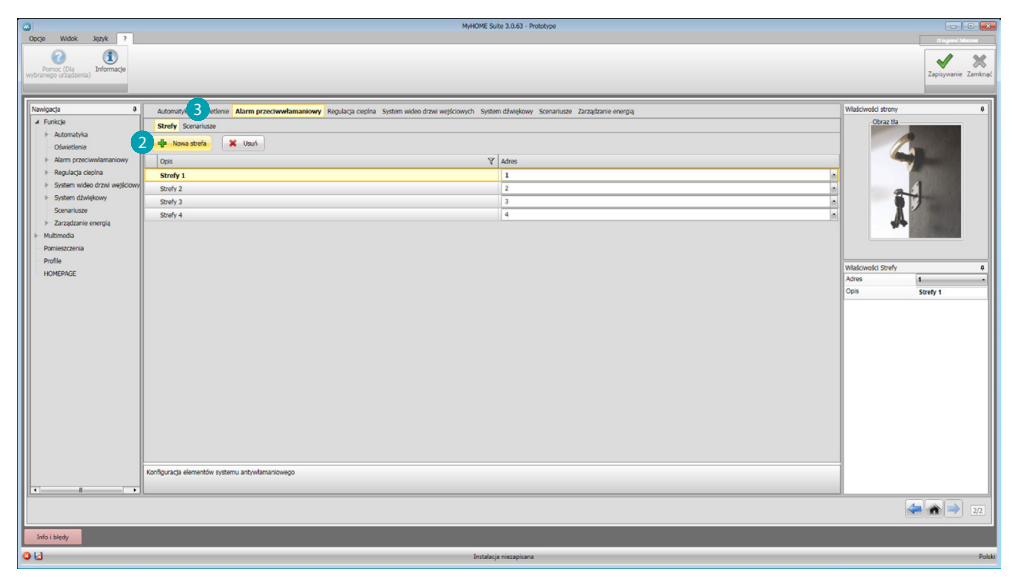

**MyH** 

E

Ręcznie dodaj nową strefę 2. Kliknij, aby utworzyć scenariusz (grupa stref) 8.

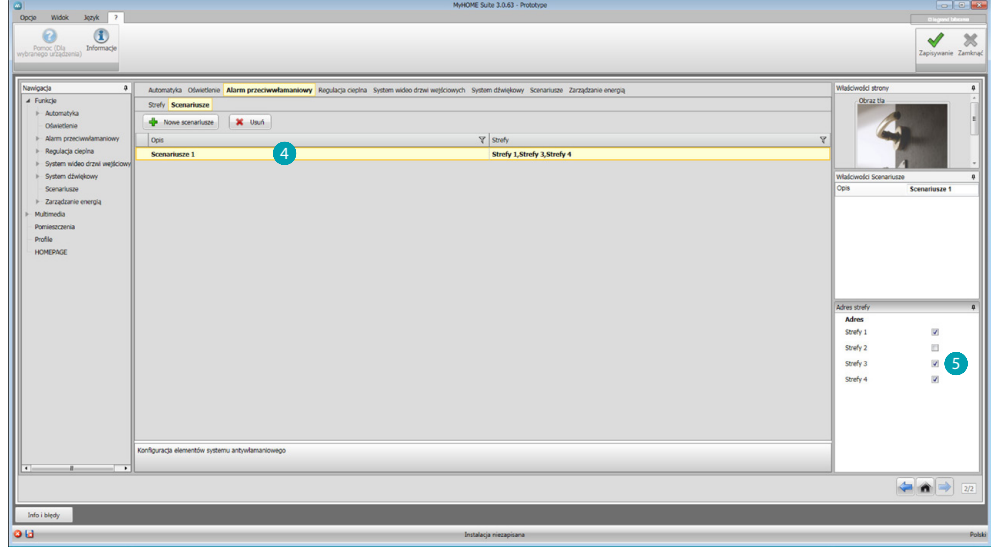

Kliknij scenariusz 4 i wybierz strefę, którą zgrupujesz w scenariuszu 5.

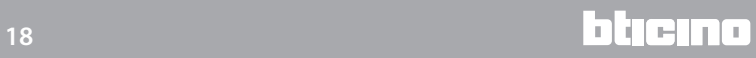

### <span id="page-18-1"></span><span id="page-18-0"></span>**Regulacja temperatury**

W tej sekcji możesz wprowadzić za pomocą [kreatora](#page-11-1) lub [ręcznie](#page-11-2), następujące obiekty: System 99- strefowy, System 4- strefowy, Sonda zewnętrzna, Strefa niekontrolowana, Klimatyzacja.

### **System 99- strefowy**

W tej sekcji możesz skonfigurować centralę regulacji temperatury 99- strefowej (wybierając programy i scenariusze, które mają być wyświetlane) oraz strefy składające się na instalację.

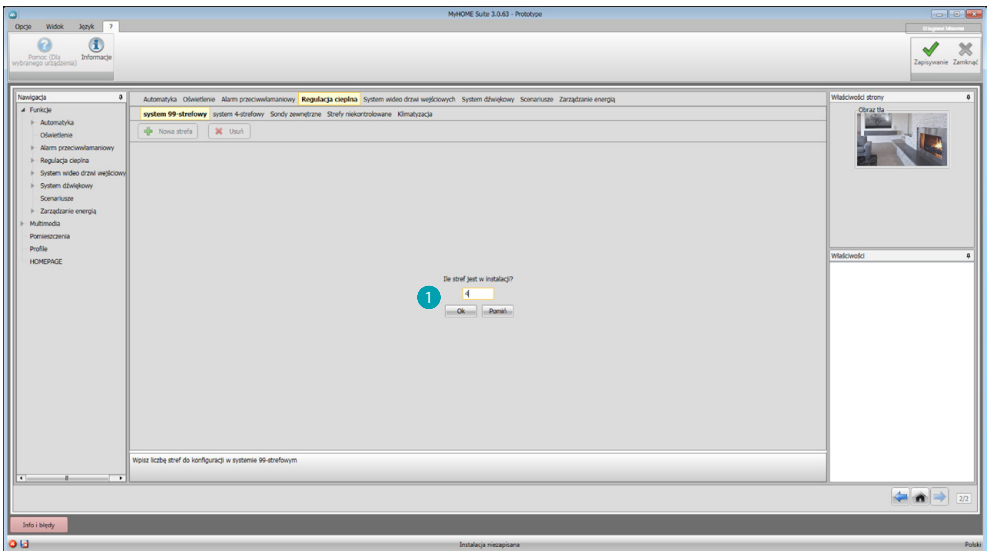

Wprowadź liczbę stref, które składają się na instalację .

Teraz możesz skonfigurować strefy w polu Właściwości; dla każdej strefy musisz wprowadzić adres, jeśli jest typu fan-coil i jego opis.

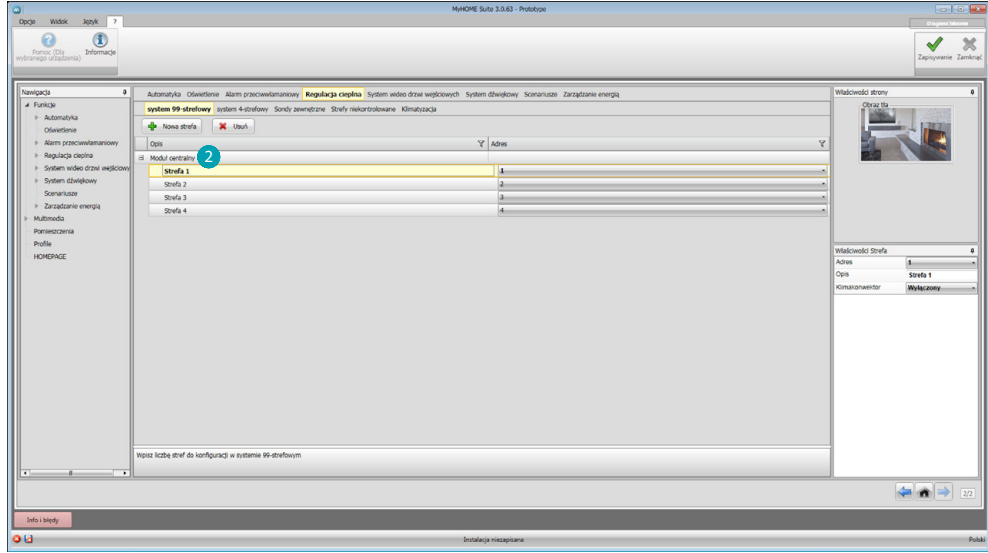

Kliknij 2, aby ustawić programy i scenariusze.

<span id="page-19-0"></span>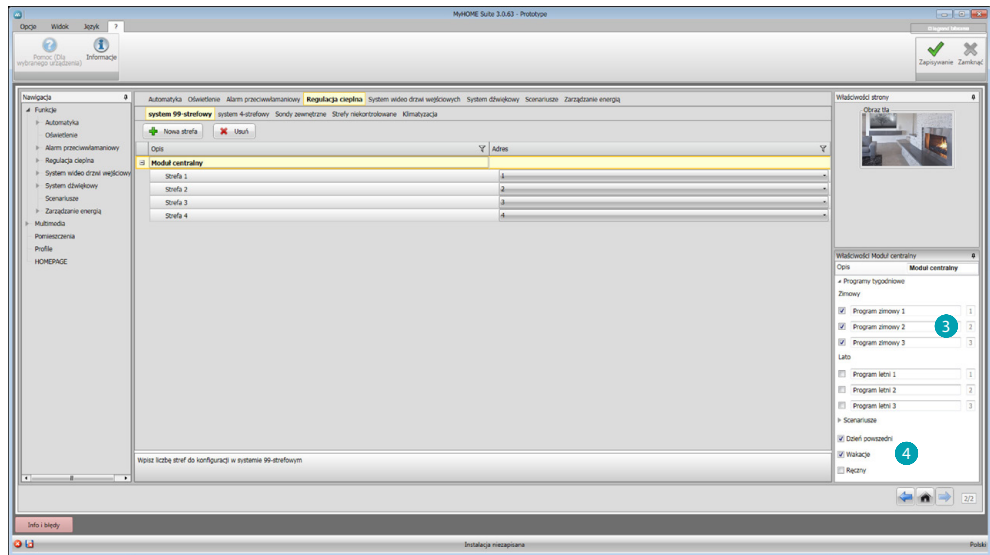

Dostosuj opis centrali i wybierz obecne w niej programy 3 i scenariusze 4, które chcesz udostępnić w MyHOME\_Screen.

### **System 4 - strefowy**

W tej sekcji dla każdej wprowadzonej centralki 4- strefowej możesz zarządzać strefami i w zależności od sezonu (Lato/Zima)wybierać programy, które chcesz udostępnić w MyHOME\_Screen.

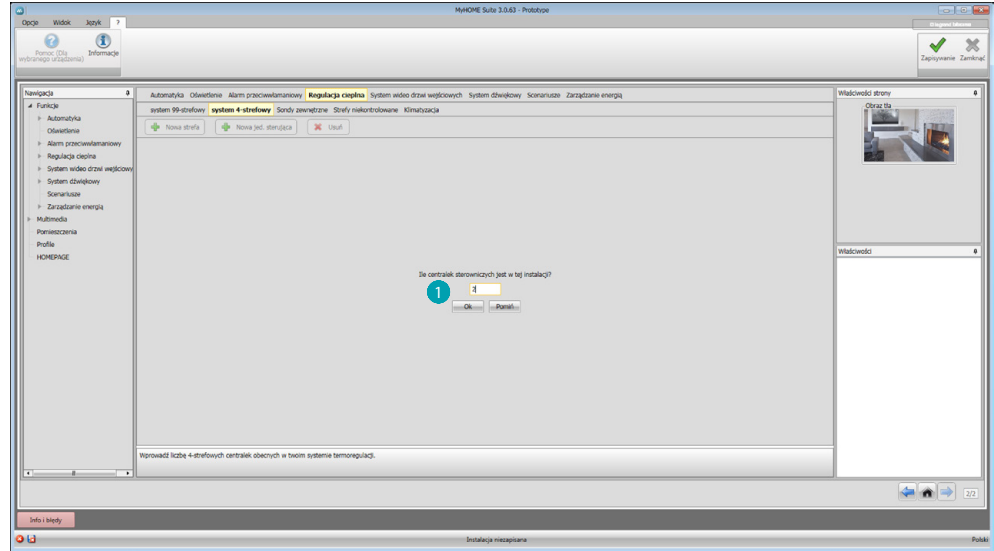

Wprowadź liczbę centralek 1.

*Podręcznik oprogramowania*

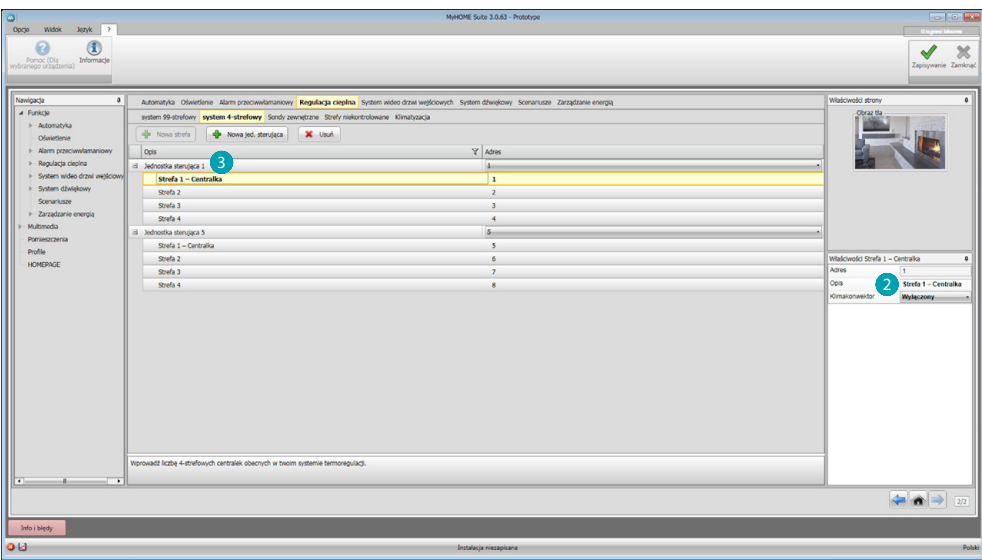

Automatycznie zostają utworzone 4 strefy z adresami już skonfigurowanymi na podstawie liczby centralek, które wprowadziłeś. Dla każdej strefy musisz wprowadzić adres, jeśli jest typu Fan-coil oraz opis pola Właściwości 2.

Kliknij 3, aby ustawić programy i scenariusze.

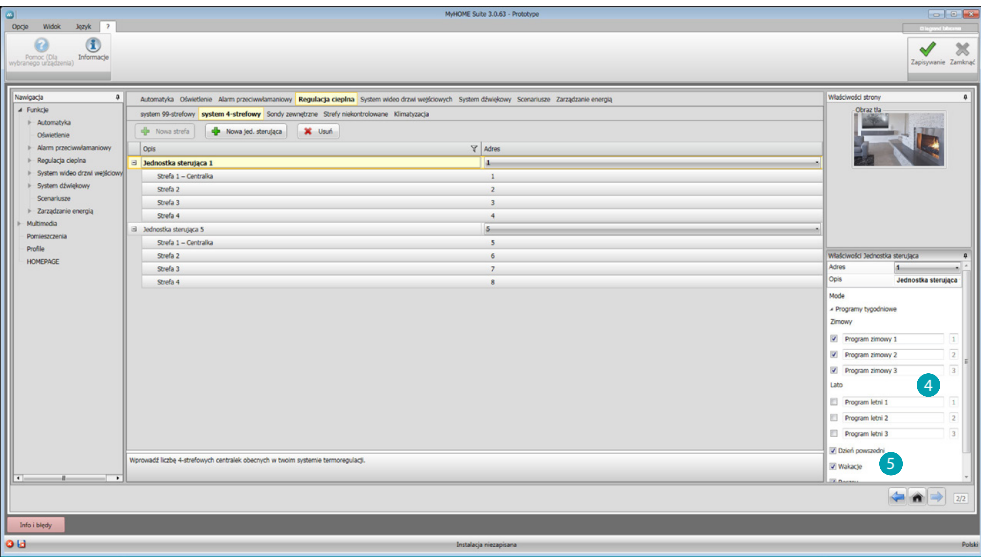

Dostosuj opis centralki i wybierz obecne w niej programy 4, które chcesz udostępnić w MyHOME\_Screen.

Możesz również włączyć tryb pracy centralki 6.

#### <span id="page-21-0"></span>**Sonda zewnętrzna**

W tej sekcji możesz wprowadzić za pomocą [kreatora](#page-11-1) lub [ręcznie](#page-11-2) liczbę zewnętrznych sond radiowych, które poprzez MyHOME\_Screen umożliwią wyświetlenie zmierzonej przez nie temperatury.

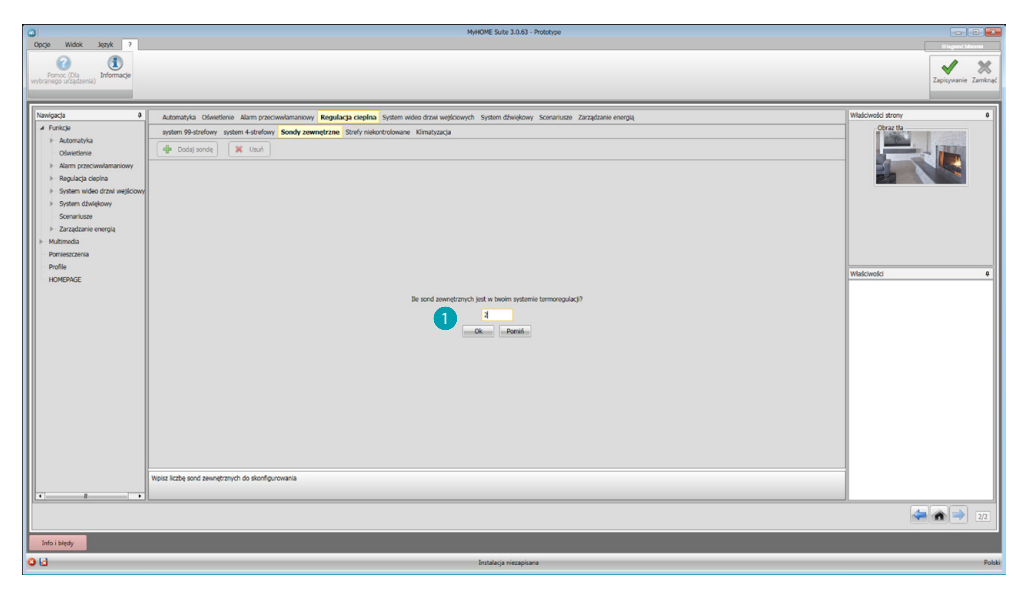

### Wprowadź liczbę zewnętrznych sond radiowych ...

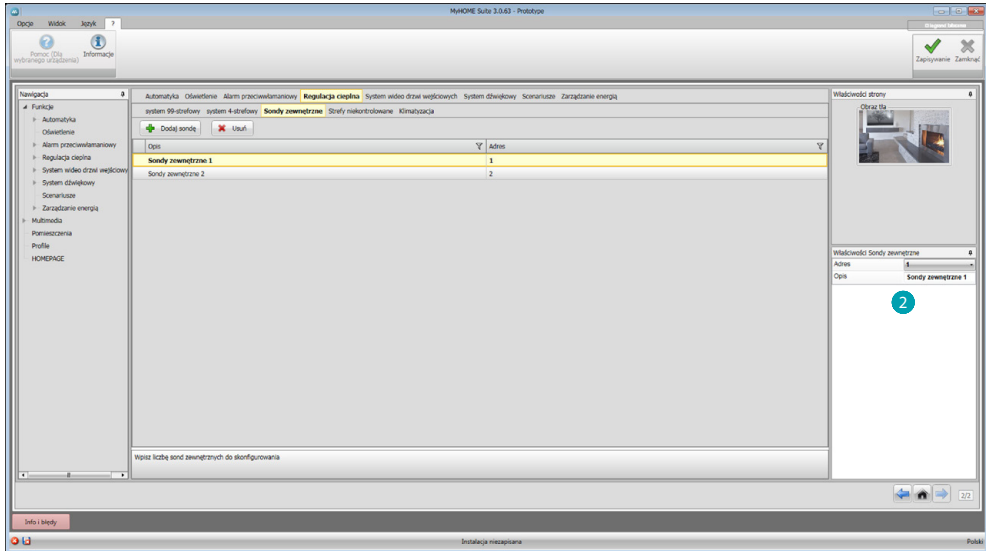

Dla każdej sondy musisz wprowadzić do pola Właściwości 2 adres i ewentualny opis.

#### <span id="page-22-0"></span>**Strefa niekontrolowana**

W tej sekcji możesz wprowadzić za pomocą [kreatora](#page-11-1) lub [ręcznie](#page-11-2) liczbę Stref niekontrolowanych, aby wyświetlić temperaturę zmierzoną przez sondy zainstalowane w strefach, które nie są kontrolowane przez centralkę.

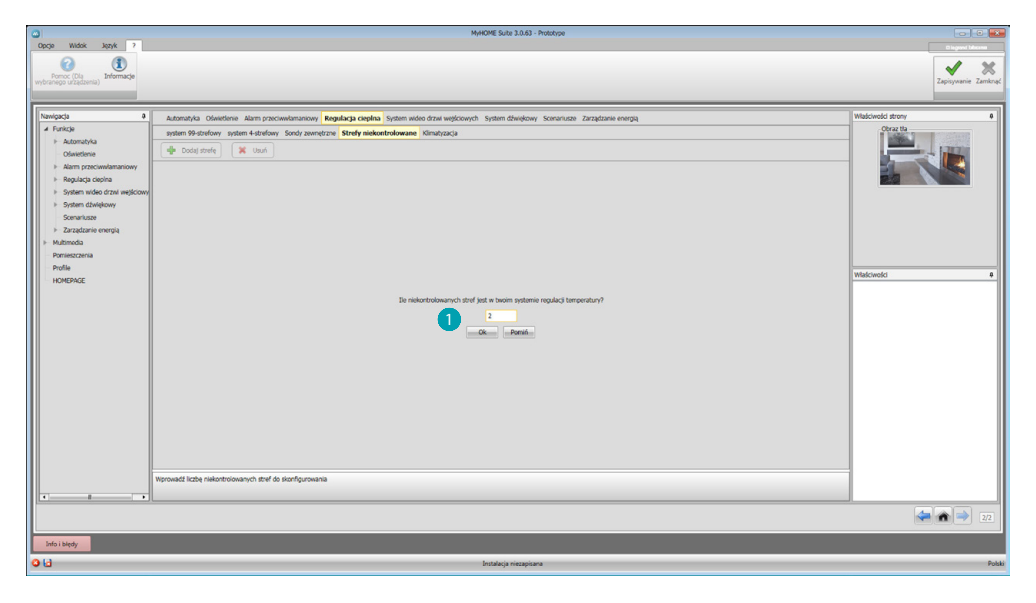

### Wprowadź liczbę Stref niekontrolowanych .

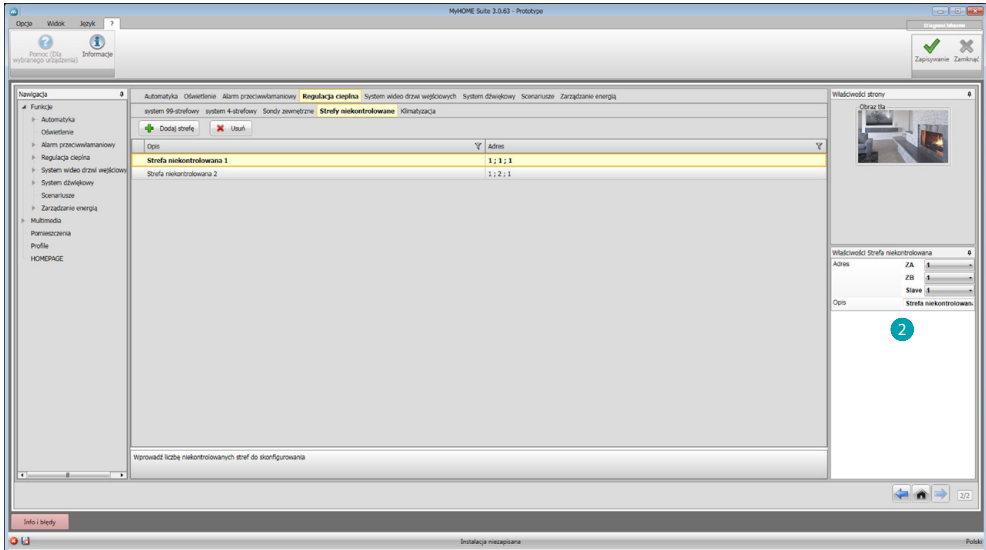

Dla każdej strefy musisz wprowadzić do pola Właściwości 2 adres i ewentualny opis.

### <span id="page-23-0"></span>**Klimatyzacja**

W tej sekcji możesz wprowadzić jednostki AC obecne w systemie klimatyzacji, określić i zgrupować ulubione polecenia, a dla każdej jednostki polecenia, które ją udostępnią w MyHOME\_Screen.

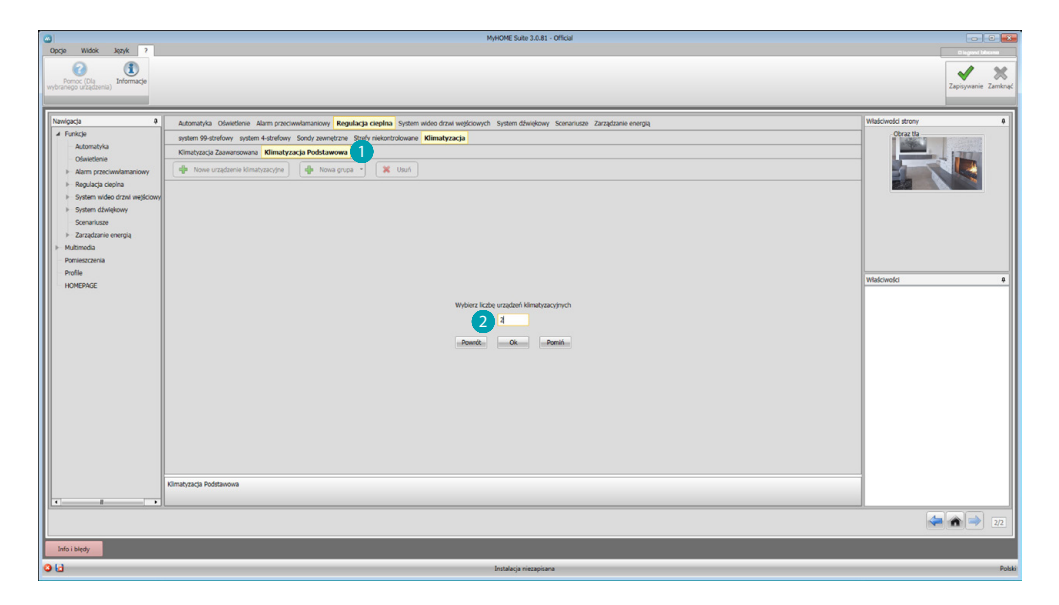

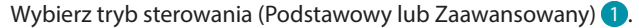

Różnica między dwoma typami polega na tym, że tryb podstawowy może zarządzać systemem za pomocą 20 poleceń zapisanych w Emiterze IR (polecenie odpowiada dla przykładu następującym ustawieniom: Ogrzewanie do 20 °C + swing o prędkości maks. + osuszacz ON), podczas gdy w trybie zaawansowanym sterowanie jest kompletne, jak w przypadku bezpośredniego używania pilota jednostki AC z możliwością dowolnej zmiany parametrów bez wstępnie skonfigurowanych wartości.

Z tego powodu, dla przykładu, zostanie opisany tylko tryb Podstawowy.

Wprowadź liczbę jednostek obecnych w systemie 2.

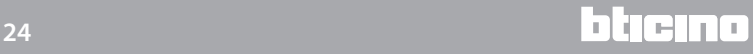

*Podręcznik oprogramowania*

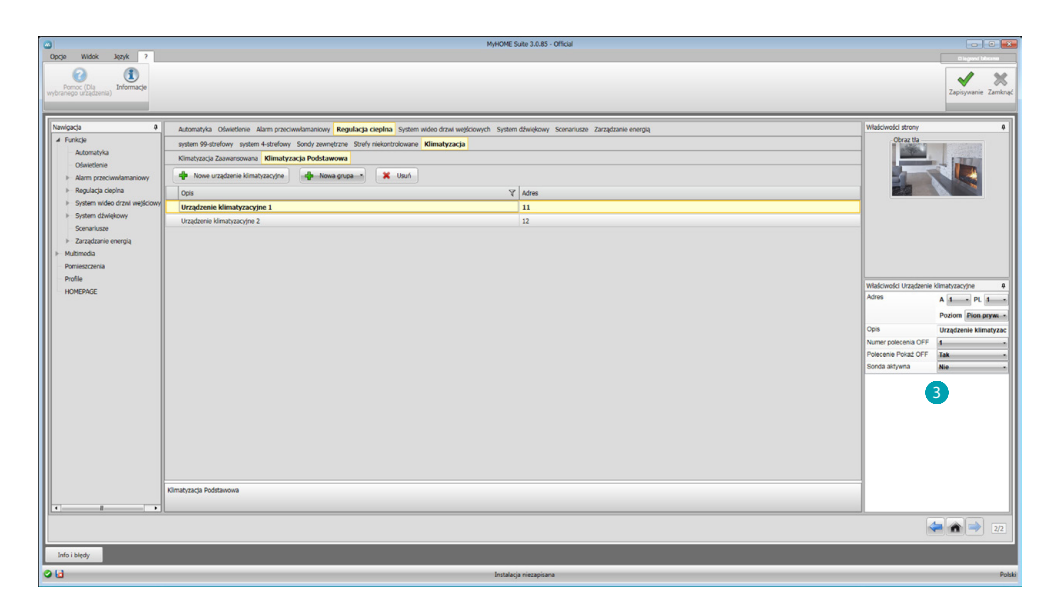

Skonfiguruj jednostki AC 3; dla każdej z nich wpisz, do pola Właściwości, adres, opcjonalnie opis i następujące parametry:

**Numer polecenia** = numer jednego z 20 poleceń zapisanych w Emiterze IR.

**Pokaż polecenie Off** = włącz, aby wyświetlić na urządzeniu klawisz, który wyłączy klimatyzator **Sonda włączona** = możliwość wprowadzenia adresu sondy wykorzystywanej tylko do pomiaru temperatury danej strefy.

Wprowadź teraz dla każdej centralki ulubione polecenia, służące do utworzenia grup poleceń , które będą sterowały jednocześnie większą liczbą klimatyzatorów.

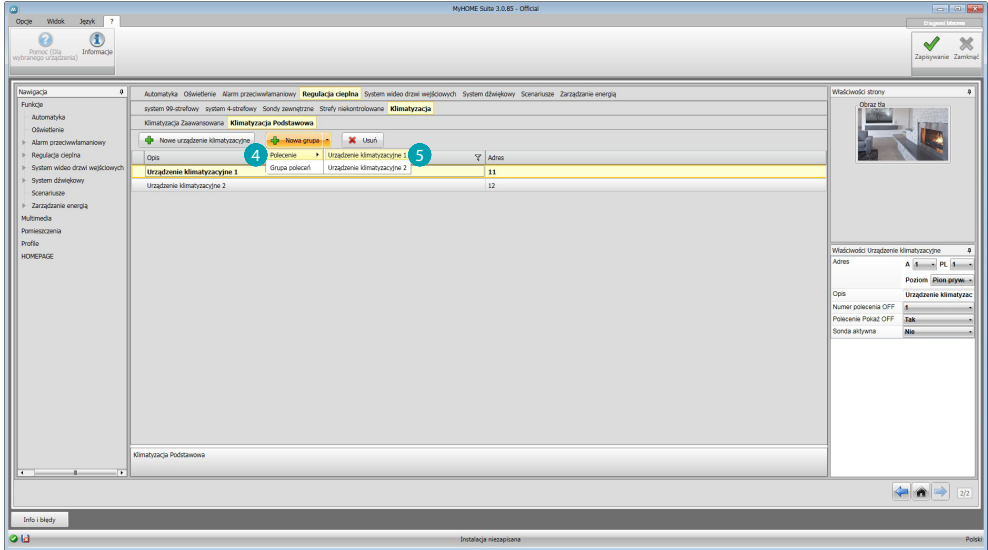

Wybierz 4, następnie jednostkę, do której chcesz wprowadzić polecenie 5 i powtórz operację dla wszystkich centralek.

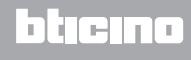

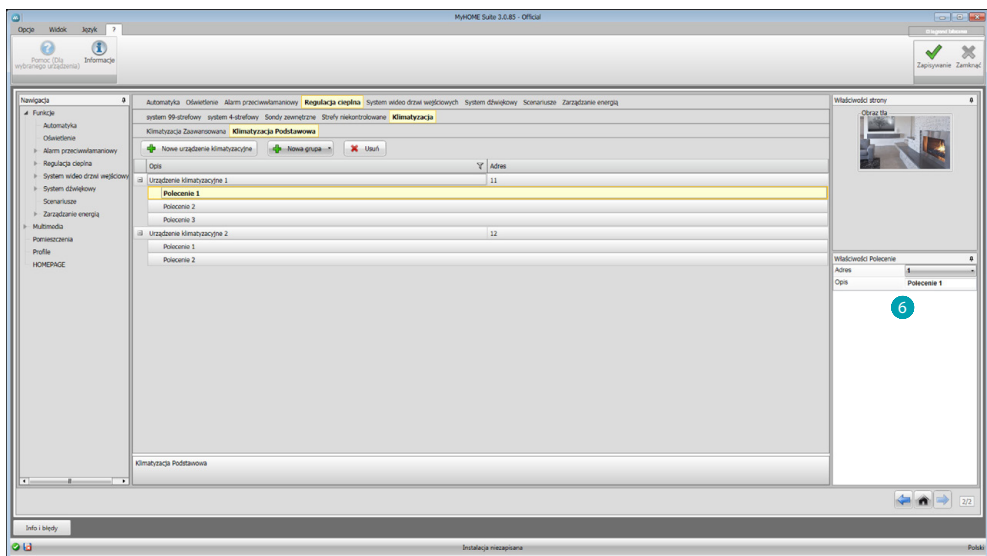

Skonfiguruj polecenia 6, wprowadzając numer i opis. Możesz teraz utworzyć grupę składającą się z poleceń zaadresowanych do różnych jednostek.

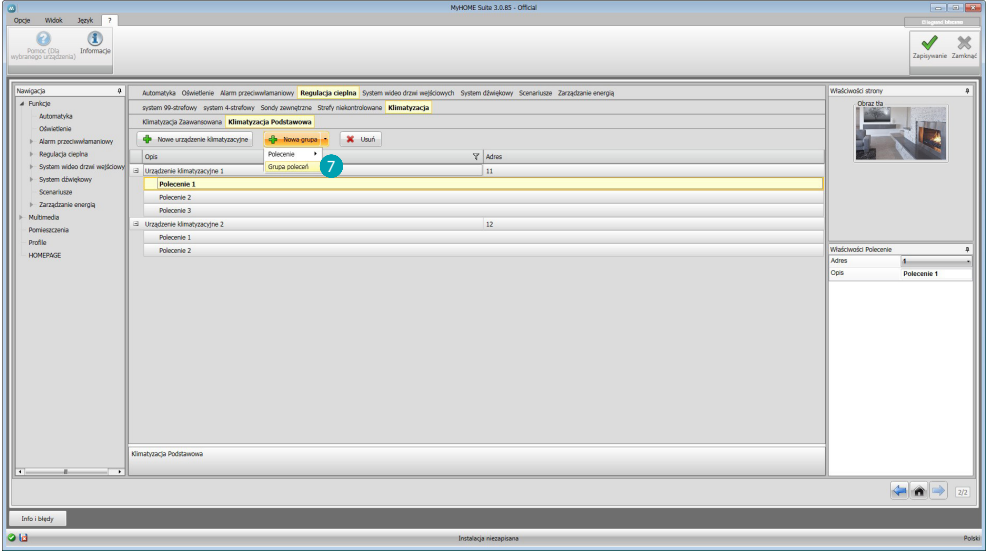

Wybierz<sub>2</sub>.

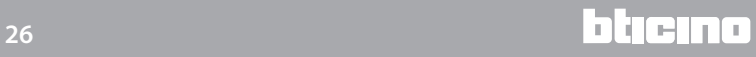

*Podręcznik oprogramowania*

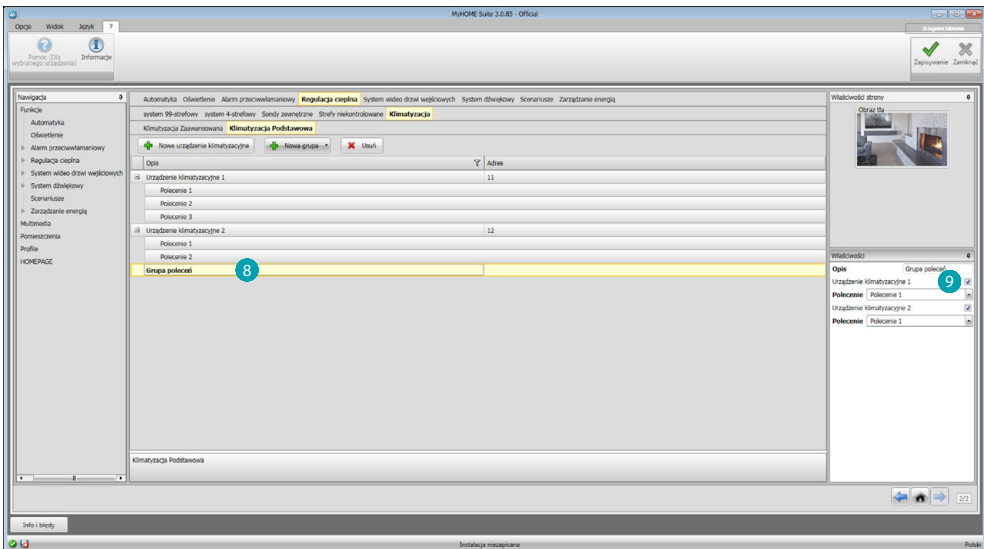

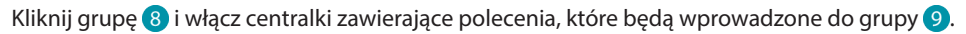

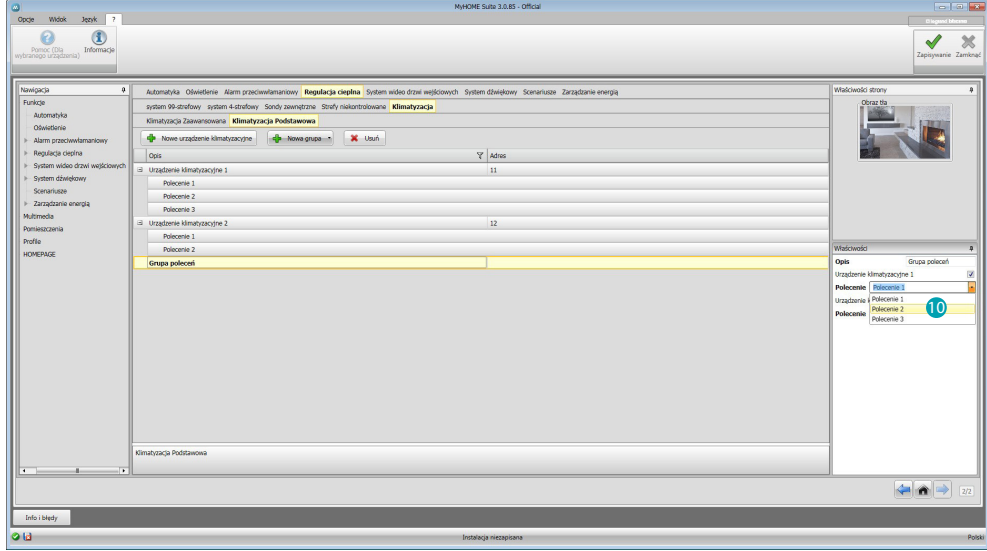

Wybierz z rozwijanego menu centralek polecenia (0), które składają się na grupę.

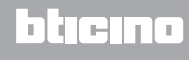

#### <span id="page-27-1"></span><span id="page-27-0"></span>**Wideodomofonia**

W tej sekcji możesz wskazać za pomocą [kreatora](#page-11-1) lub [ręcznie,](#page-11-2) które domofony/wideodomofony będzie można wywoływać i które kamery lub Panele Zewnętrzne będziesz mógł włączyć przez MyHOME\_Screen.

Możesz również włączyć kamery IP.

Można wyświetlić kamery ONVIF IP, ustawiając w ich drugim profilu następujące dane:

– Algorytm kompresji: H.264;

– Maksymalna rozdzielczość: 720p.

**Uwaga**: niektóre marki i modele kamer mogą nie być zgodne z MyHOME\_Screen.

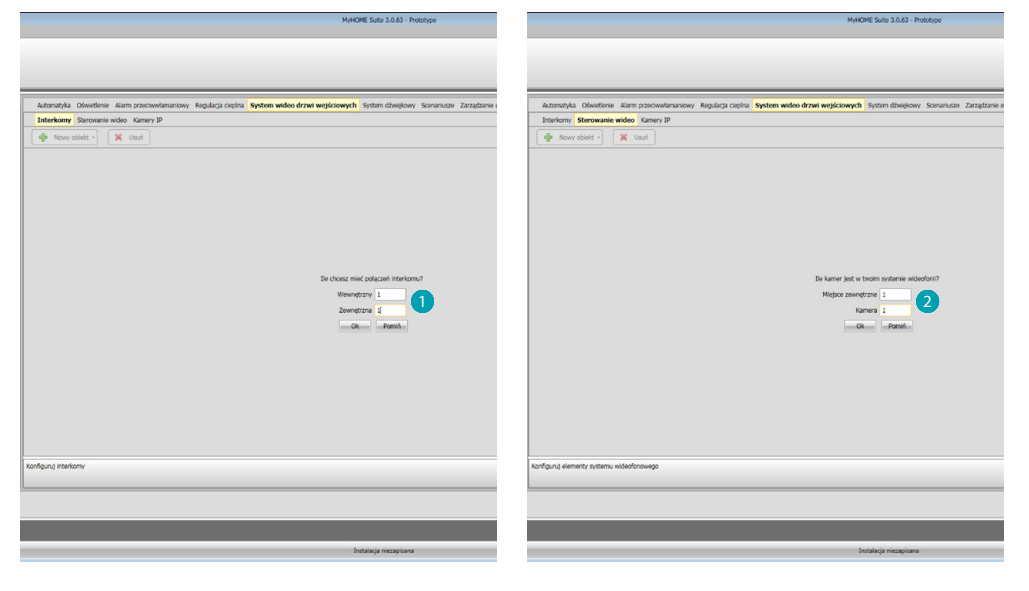

Wskaż domofony/wideodomofony, które można wywołać oraz kamery lub Panele Zewnętrzne, które można włączyć<sup>2</sup>.

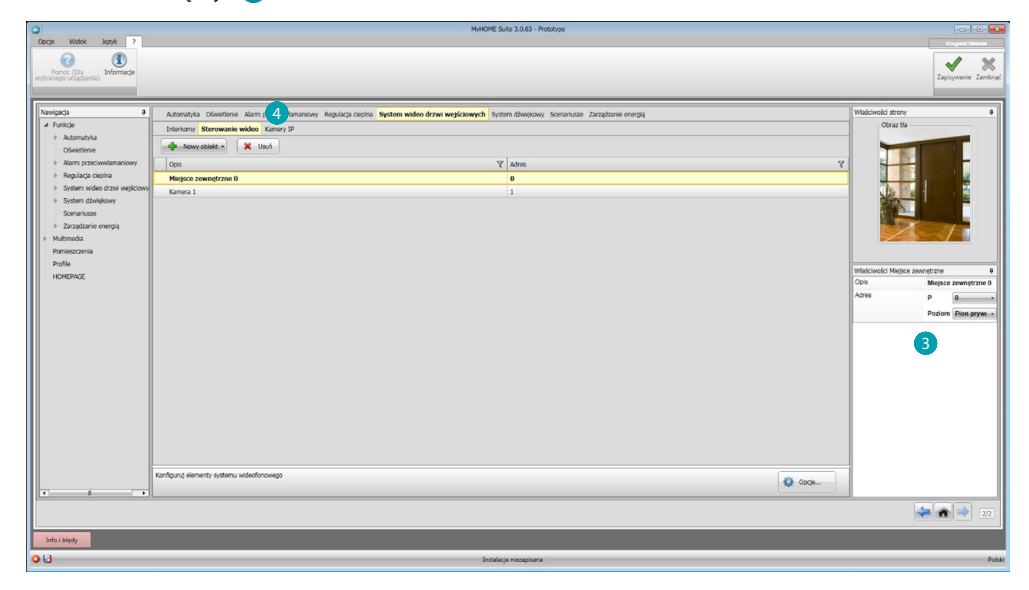

Skonfiguruj obiekty w polu Właściwości **:** dla każdego obiektu musisz wprowadzić adres i ewentualny opis.

Kliknij <sup>(2</sup>), aby otworzyć sekcję kamer IP.

*Podręcznik oprogramowania*

<span id="page-28-0"></span>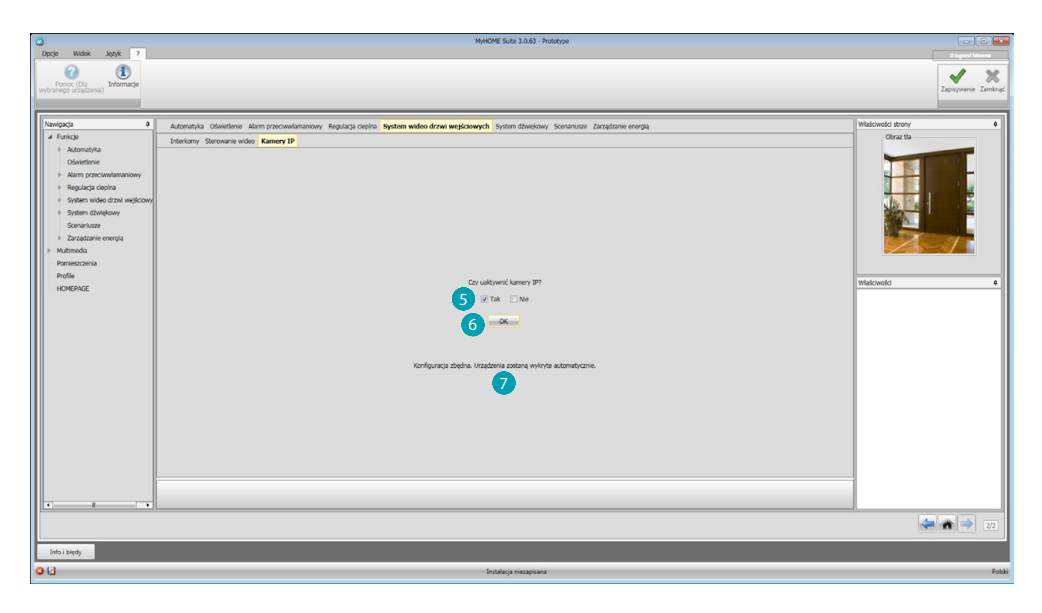

Wybierz 5, aby włączyć kamery IP. Kliknij 6, aby potwierdzić; pojawia się komunikat potwierdzenia 7.

### <span id="page-28-1"></span>**System Dźwięku**

### **Jednokanałowy system dźwięku**

W tej sekcji możesz określić, które źródła dźwięku i wzmacniacze są obecne w Twojej instalacji i skonfigurować je jako zainstalowane.

Możesz także stworzyć grupy wzmacniaczy, które będą włączane równocześnie.

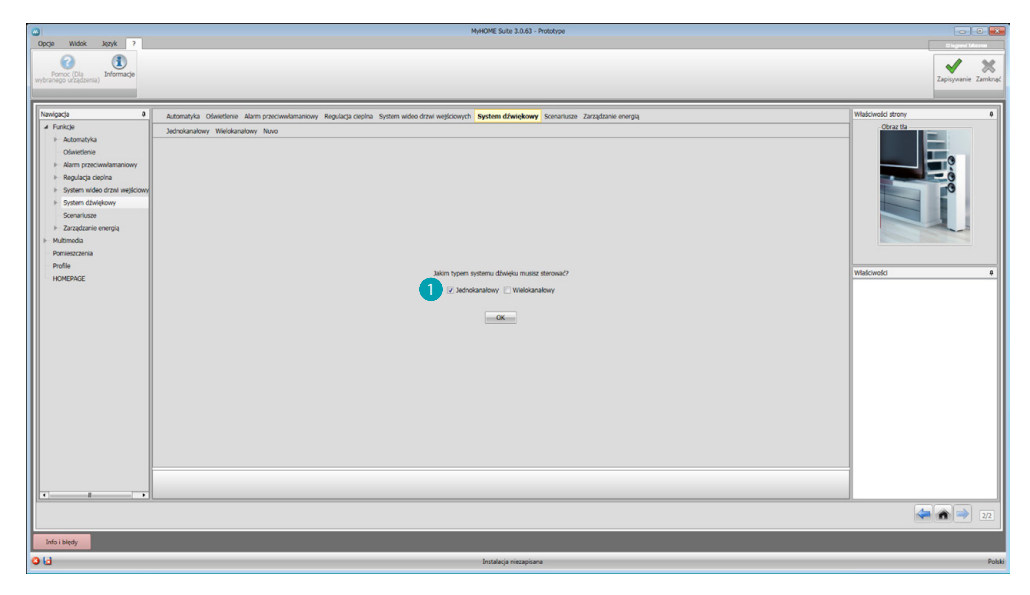

Wybierz typ systemu dźwięku <sup>1</sup>.

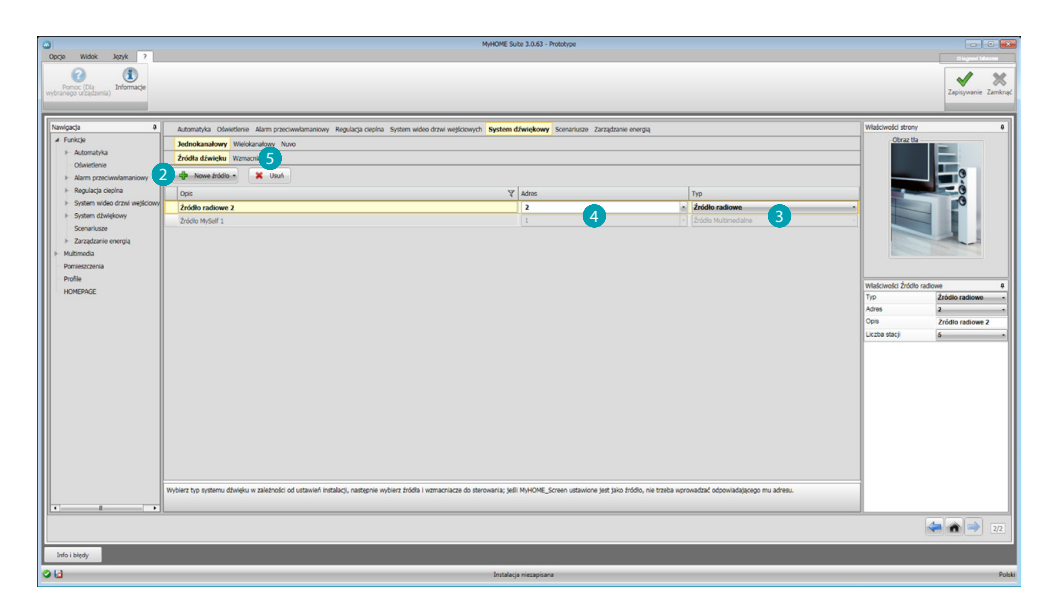

Kliknij 2, aby dodać źródła; ustaw typ obecnego w instalacji źródła 3 i adres 4. Kliknij 5, aby skonfigurować wzmacniacze.

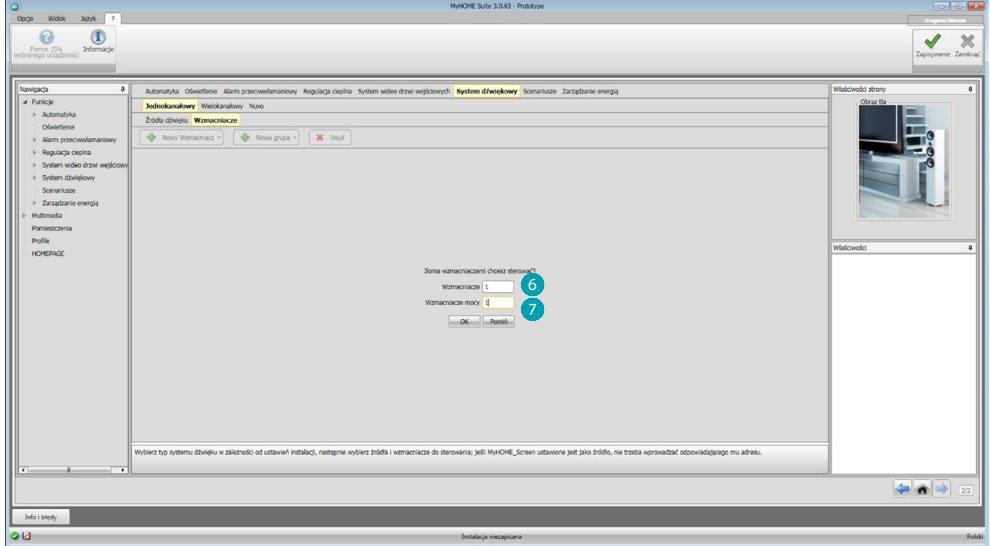

Wprowadź liczbę obecnych w instalacji wzmacniaczy normalnych  $\bigcirc$  i wzmacniaczy mocy  $\neg$ .

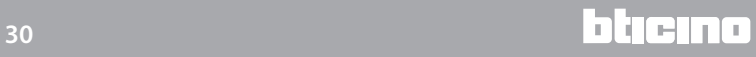

*Podręcznik oprogramowania*

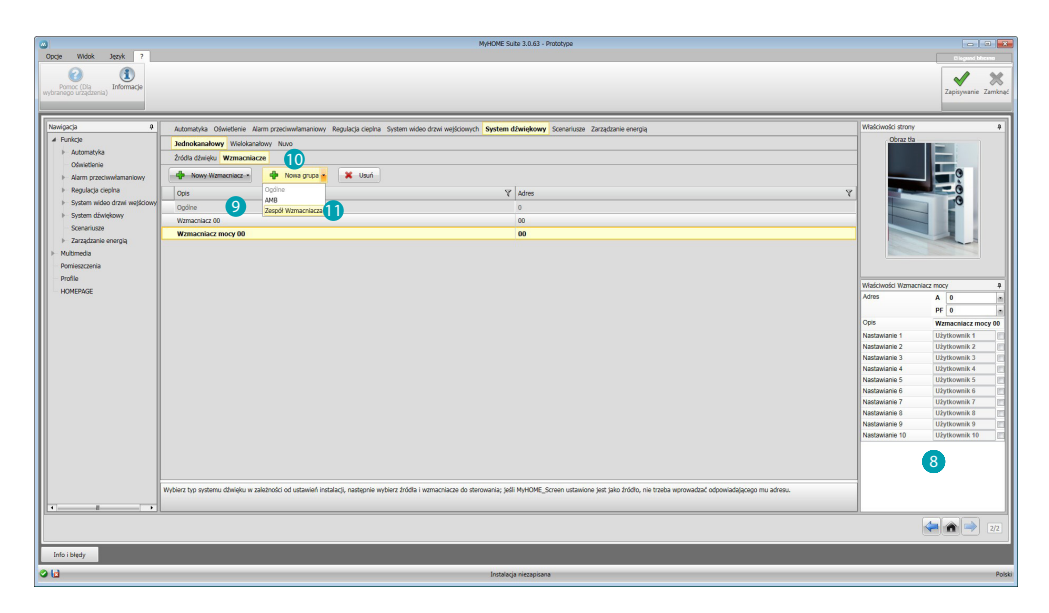

Możesz je teraz skonfigurować w polu Właściwości 8; dla każdego wzmacniacza musisz wprowadzić adres i ewentualny opis. Oprogramowanie automatycznie doda polecenie ogólne, które włączy wszystkie wzmacniacze 9.

Klikając <sup>10</sup> i wybierając <sup>1</sup>, możesz utworzyć grupę wzmacniaczy.

Za pomocą tego samego przycisku możesz wprowadzić grupę ogólną (zawierającą wszystkie wzmacniacze) i grupę pomieszczenia (zawierającą wzmacniacze tego samego pomieszczenia).

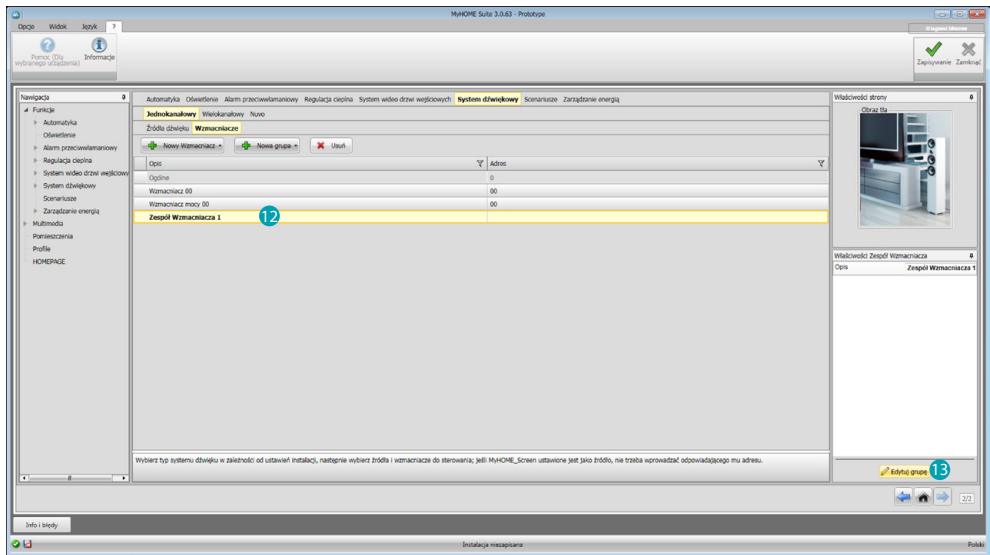

Aby zgrupować więcej wzmacniaczy, wybierz zespół wzmacniaczy **identiczy i kliknij przycisk 3**.

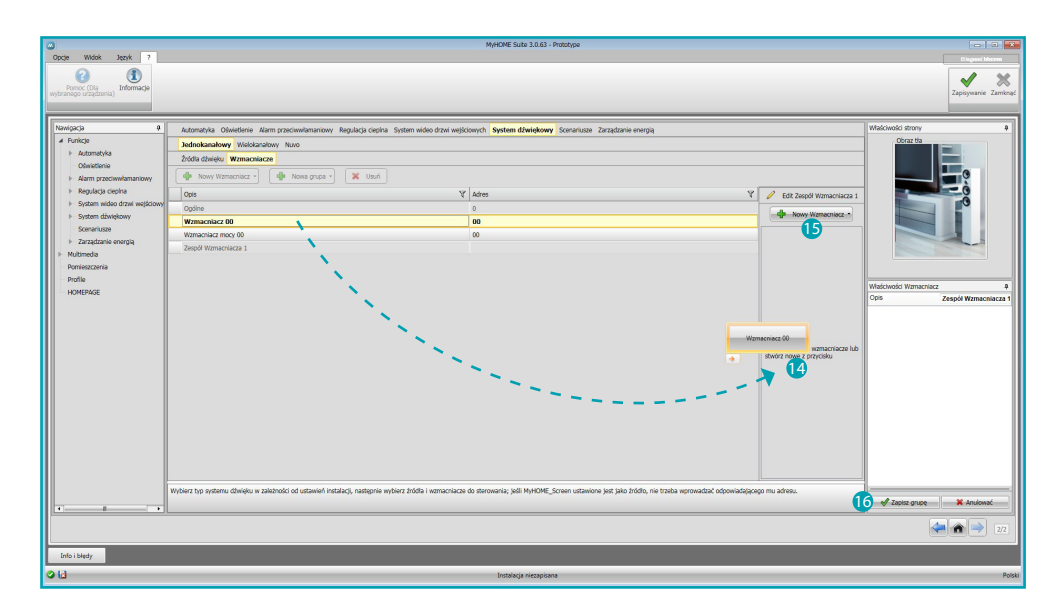

Przeciągnij wzmacniacze do pola (4) lub kliknij (5), aby stworzyć nowe. Drugi tryb jest przydatny w przypadku, gdy musisz aktywować wzmacniacze tylko w trybie grupowym, a nie w trybie pojedynczym. Kliknij 6, aby zapisać grupę.

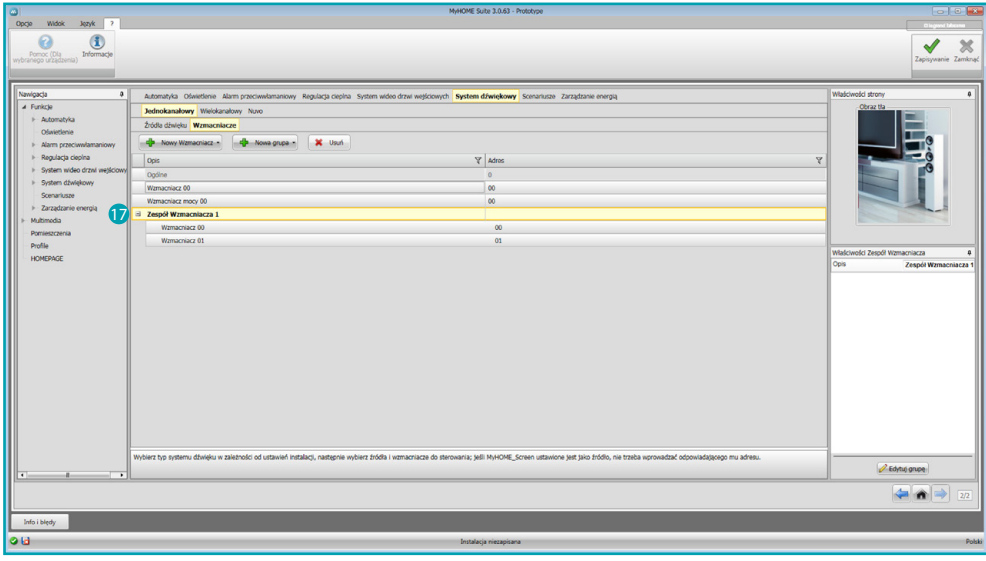

Klikając  $\Box$ , możesz wyświetlić wzmacniacze, które wchodzą w skład grupy.

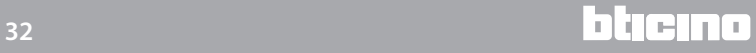

#### <span id="page-32-0"></span>**Wielokanałowy system dźwięku**

W porównaniu do jednokanałowego systemu dźwięku ten tryb pozwala na jednoczesne odtwarzanie różnej muzyki w wielu pomieszczeniach. W tym celu musisz wprowadzić wzmacniacze poszczególnych pomieszczeń (zespół wzmacniaczy z tym samym konfiguratorem w A).

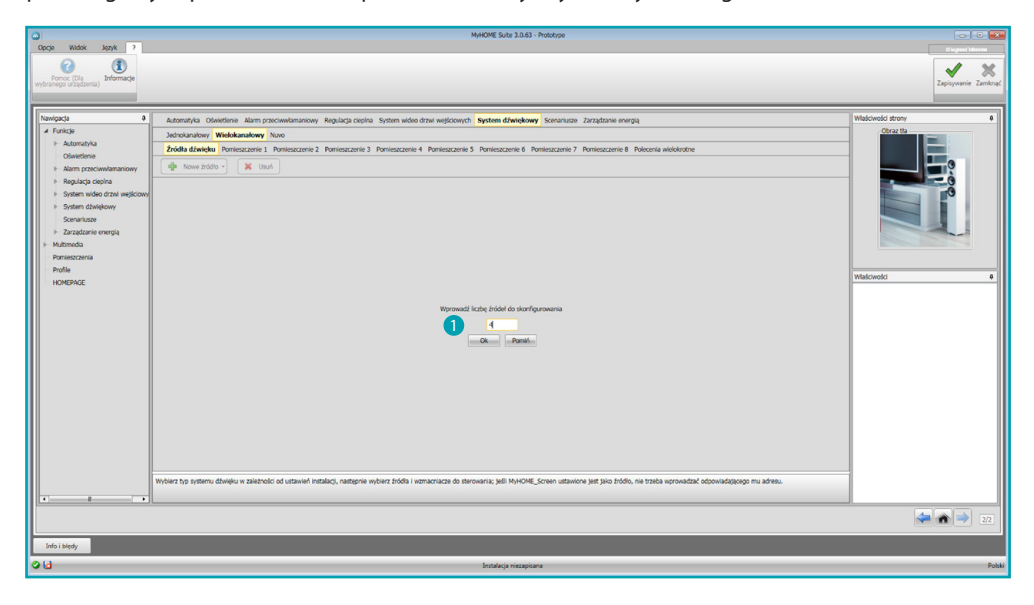

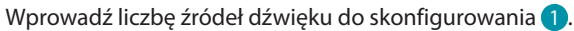

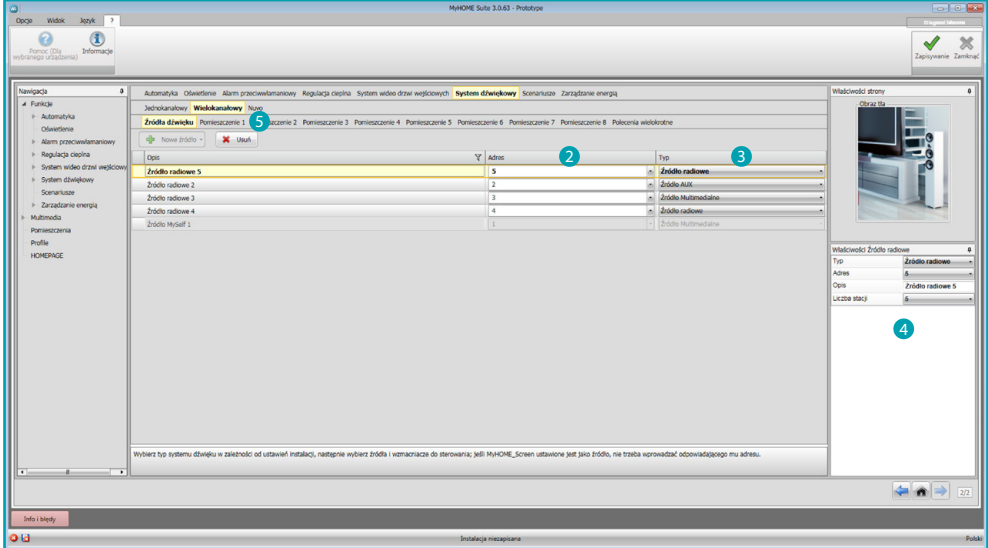

Wprwadź adres 2 i wybierz typ 3, następnie skonfiguruj źródła w polu Właściwości 4. Po przycisku Źródła dźwięku następują przyciski Pomieszczenia, a na końcu przycisk Polecenia wielokrotne.

Kliknij 5, aby skonfigurować pokoje.

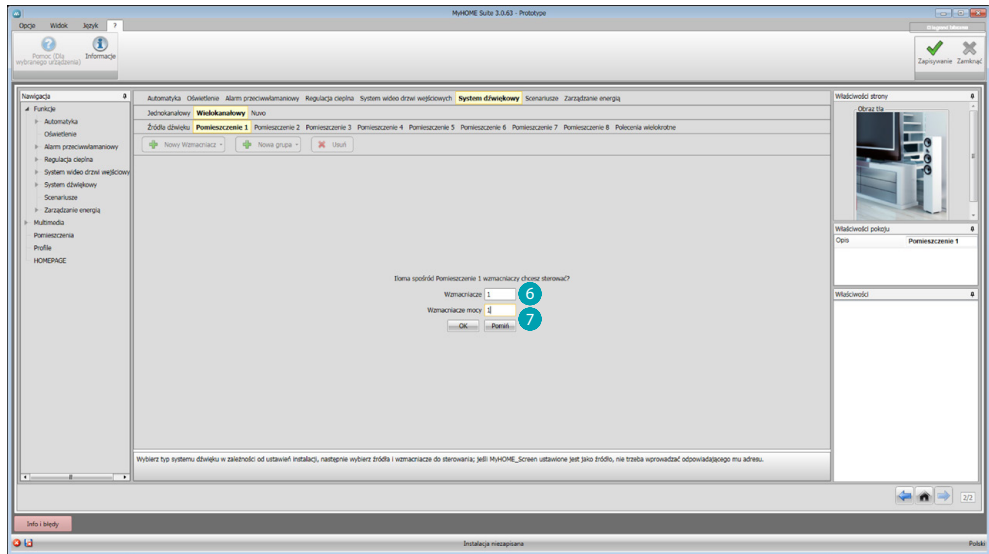

Wprowadź liczbę wzmacniaczy normalnych **6** i mocy 7, które składają się na pomieszczenie.

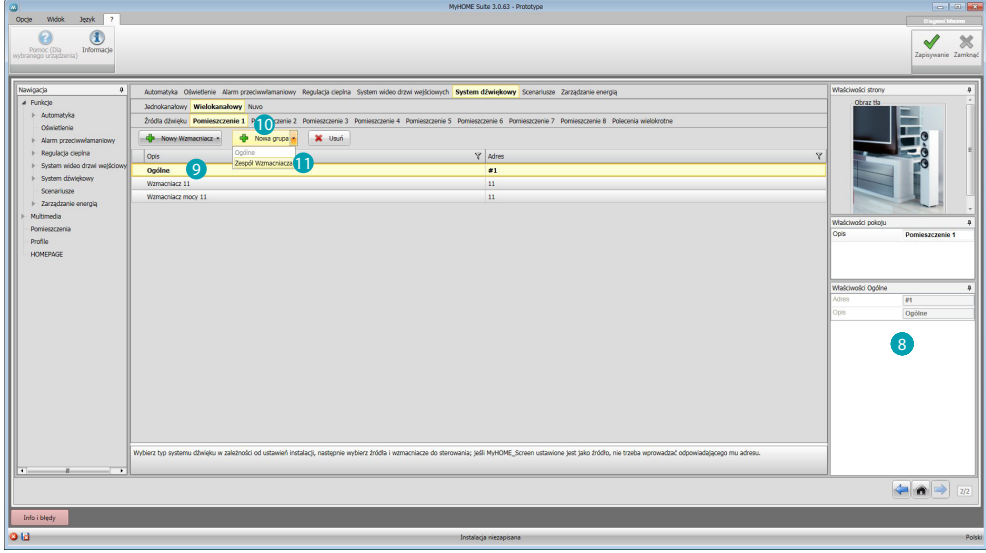

Możesz je teraz skonfigurować w polu Właściwości 8; dla każdego wzmacniacza musisz wprowadzić adres i ewentualny opis. Oprogramowanie doda automatycznie polecenie ogólne, które włączy wszystkie wzmacniacze pomieszczenia 9. Klikając <sup>10</sup> i wybierając 1, możesz utworzyć grupę wzmacniaczy.

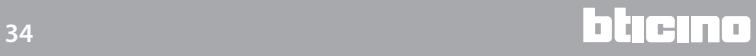

*Podręcznik oprogramowania*

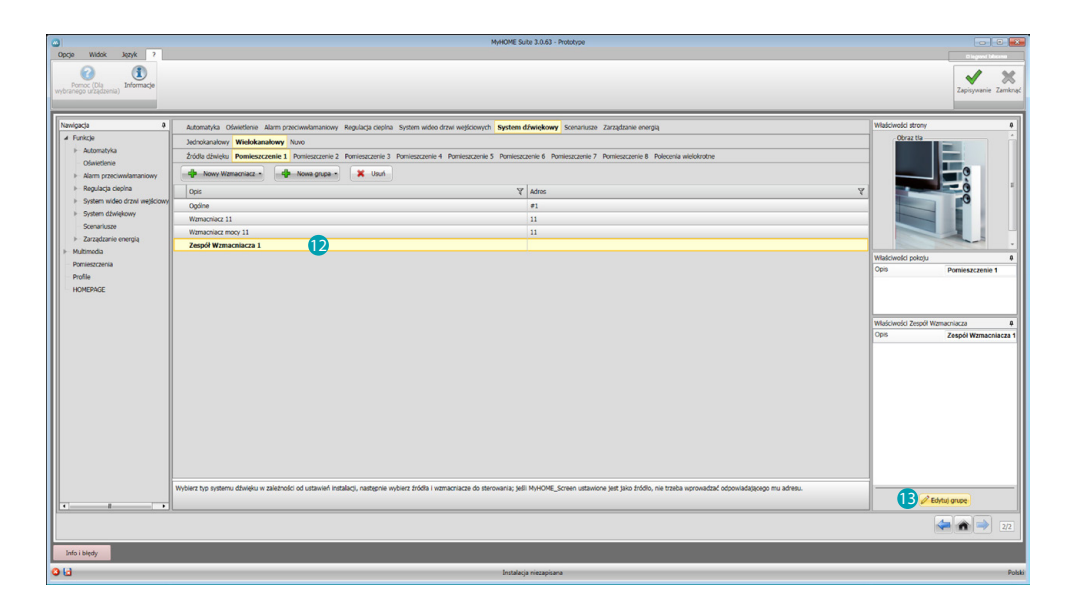

Aby zgrupować więcej wzmacniaczy, wybierz grupę **D** i kliknij **B**.

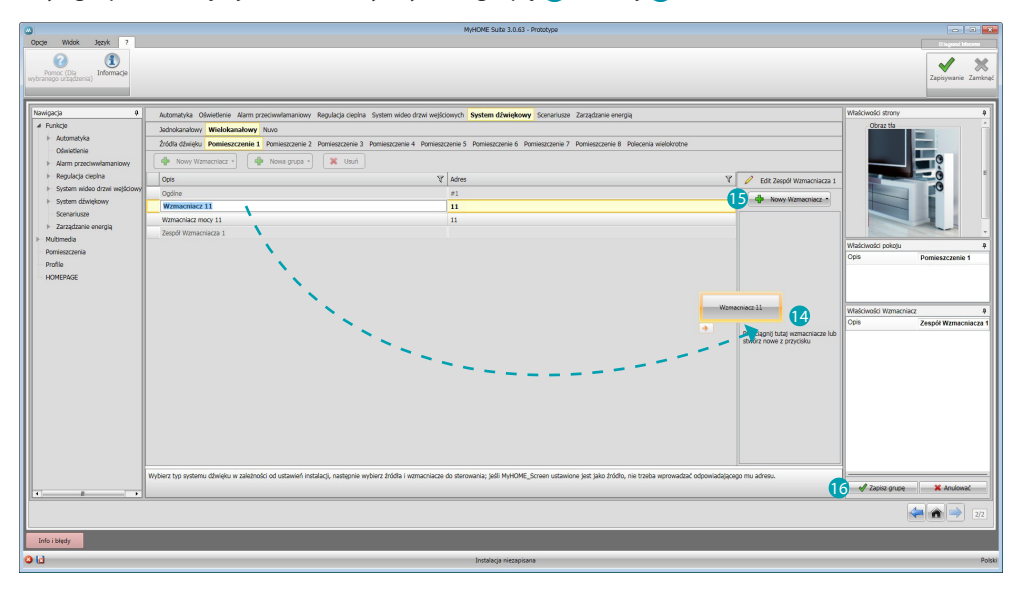

Przeciągnij wzmacniacze do pola (4) lub kliknij (5), aby stworzyć nowe. Drugi tryb jest przydatny w przypadku, gdy musisz aktywować wzmacniacze tylko w trybie grupowym, a nie w trybie pojedynczym. Kliknij **(6**, aby zapisać grupę.

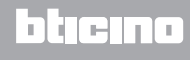

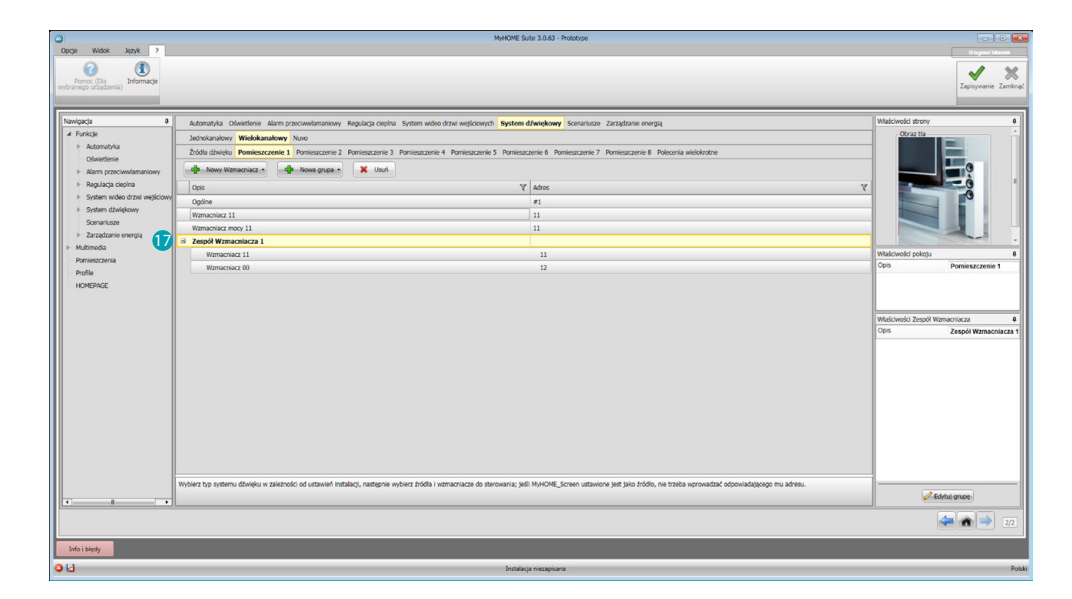

**My** 

Klikając (7), możesz wyświetlić wzmacniacze, które wchodzą w skład grupy.

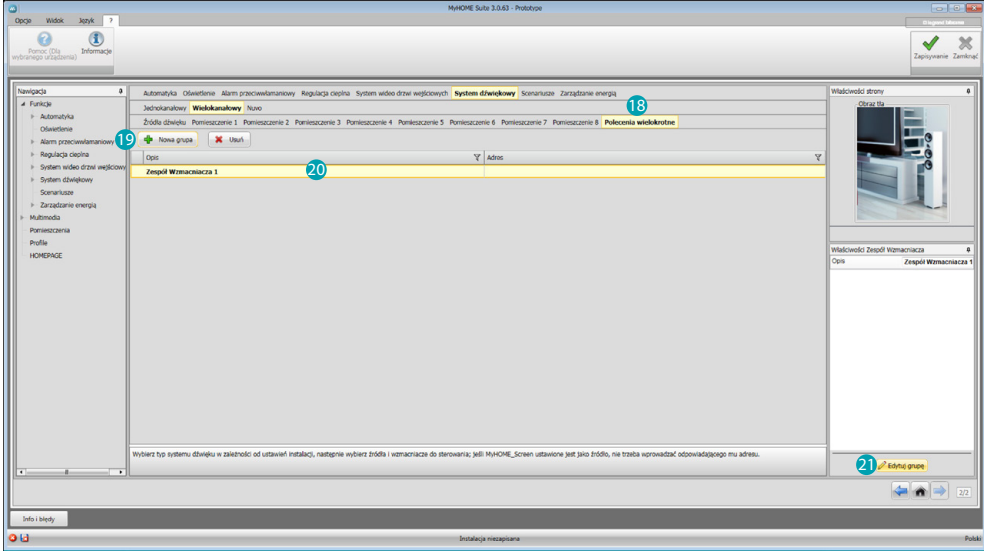

Jeśli potrzebujesz zgrupować wzmacniacze różnych pomieszczeń, możesz zastosować funkcję poleceń wielokrotnych; kliknij 8, a następnie 9, aby stworzyć grupę. Teraz wybierz 20 i kliknij 21.

Polecenie ogólne całego systemu dźwięku będzie automatycznie dostępne w urządzeniu.

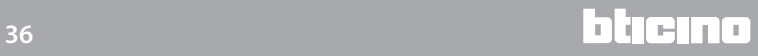

*Podręcznik oprogramowania*

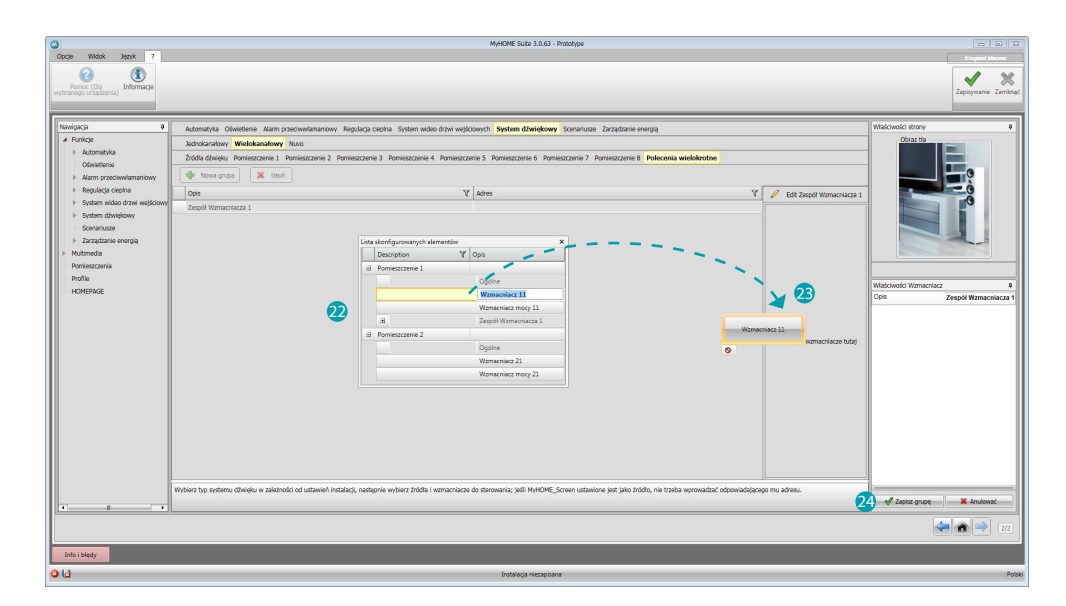

Pojawia się okno 22, w którym dla każdego pomieszczenia są dostępne wzmacniacze, które wprowadziłeś do projektu.

Przeciągnij wzmacniacze do pola 23 i kliknij 24, aby zapisać grupę.

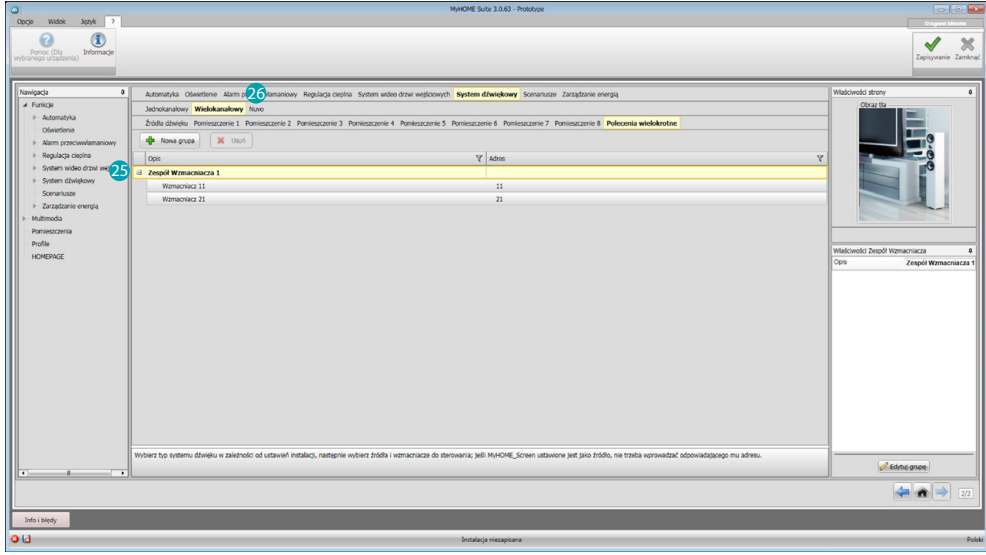

Klikając 25, możesz wyświetlić wzmacniacze, które wchodzą w skład grupy. Kliknij 26, aby otworzyć sekcję NUVO.

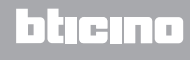

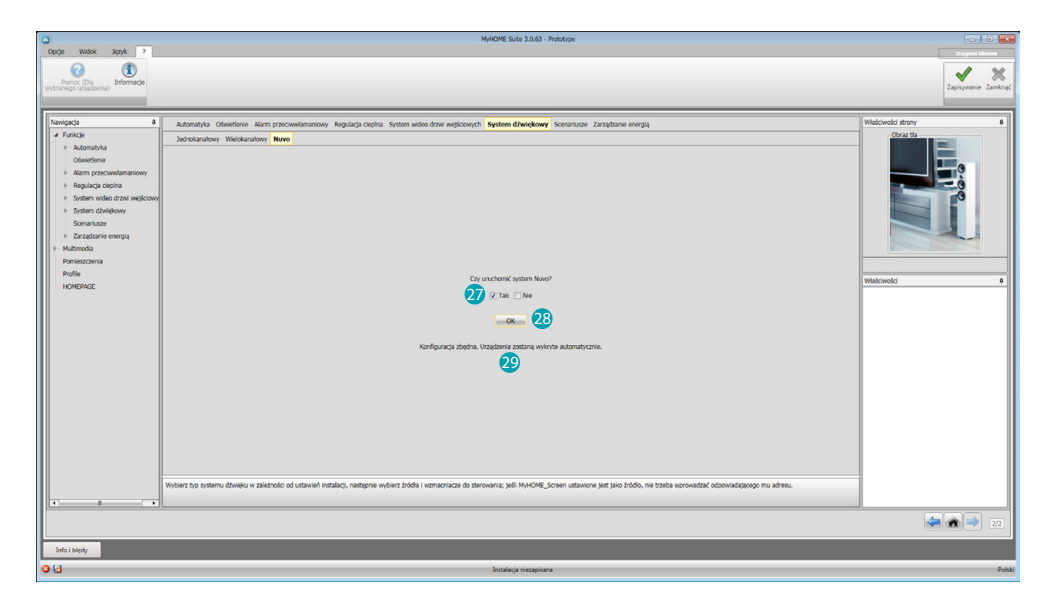

Wybierz 27, aby włączyć NUVO. Kliknij 28, aby potwierdzić; pojawia się komunikat potwierdzenia 29.

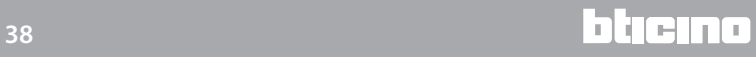

#### <span id="page-38-1"></span><span id="page-38-0"></span>**Scenariusze**

W tej sekcji możesz skonfigurować scenariusze zapisane w różnych urządzeniach obecnych w instalacji lub stworzyć nowe i aktywować je albo modyfikować bezpośrednio w MyHOME\_Screen.

Dostępne obiekty to: Moduł scenariuszy, Scenariusz planowany, Scenariusz MyHOME\_Screen.

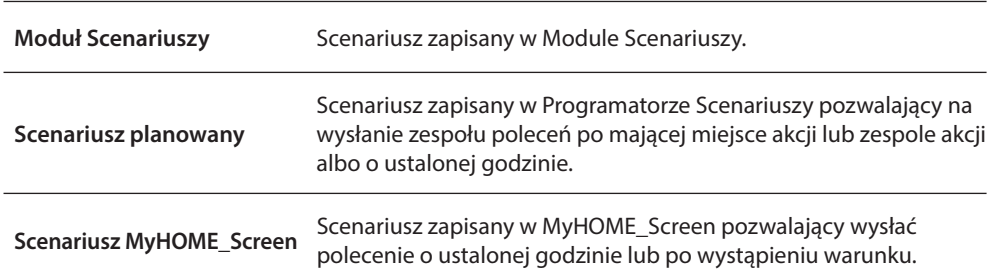

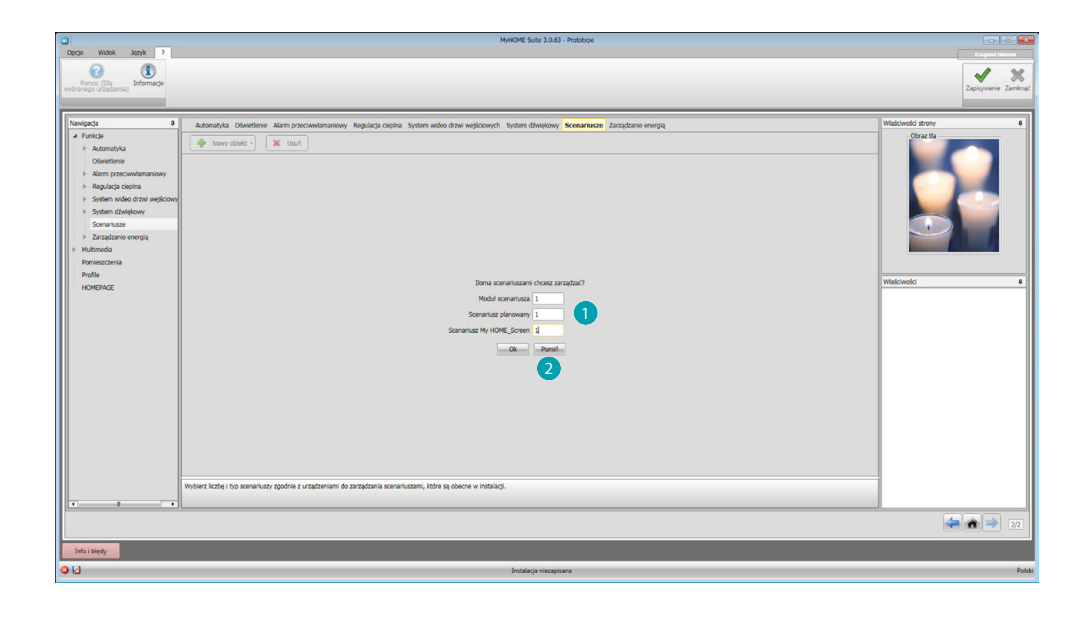

Wprowadź liczbę scenariuszy (), które będą aktywowane w MyHOME\_Screen lub kliknij 2, aby przejść bezpośrednio do ekranu konfiguracji.

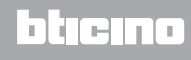

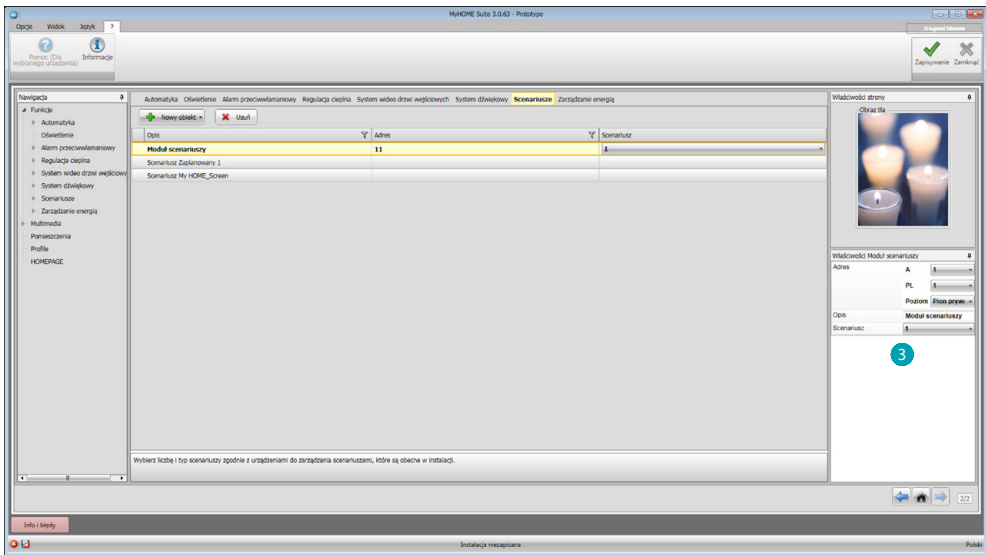

Możesz skonfigurować scenariusze występujące w module scenariuszy w oknie Właściwości 3, wprowadzając adres modułu scenariuszy i numer scenariusza.

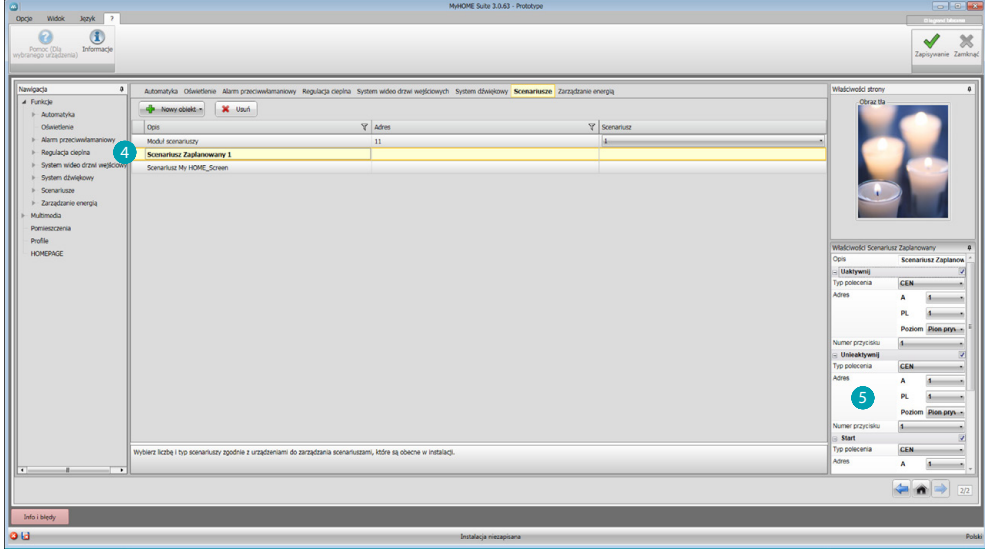

Kliknij 4, aby skonfigurować zaplanowany scenariusz.

Skonfiguruj polecenia w polu Właściwości (S) (włącz, wyłącz, start, stop) za pomocą tej samej konfiguracji ustawionej w poleceniach programatora scenariuszy.

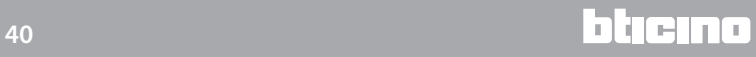

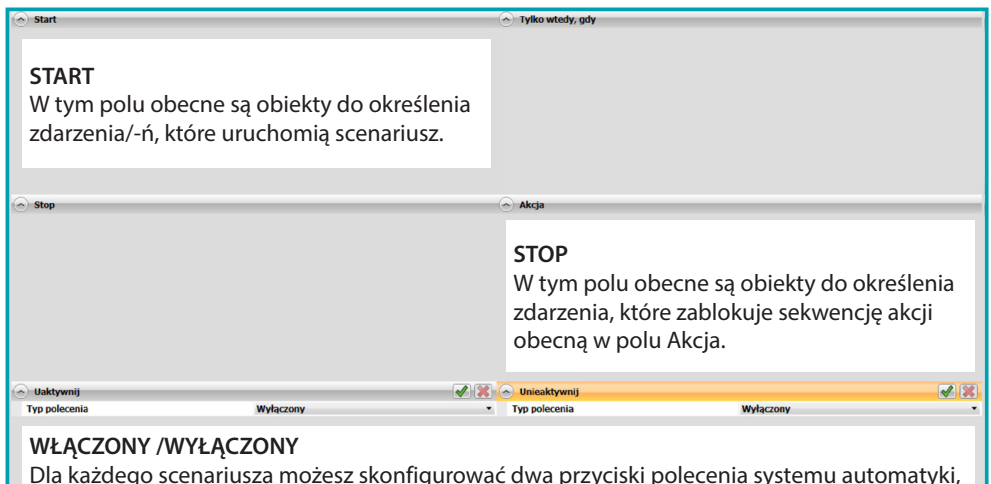

Dla każdego scenariusza możesz skonfigurować dwa przyciski polecenia systemu automatyki, które ręcznie włączą i wyłączą jego wykonanie; oznacza to, że nawet jeśli warunek startu będzie miał miejsce, scenariusz nie zostanie uruchomiony.

**Uwaga**: Ekran ten odnosi się do stron konfiguracji programatora scenariuszy.

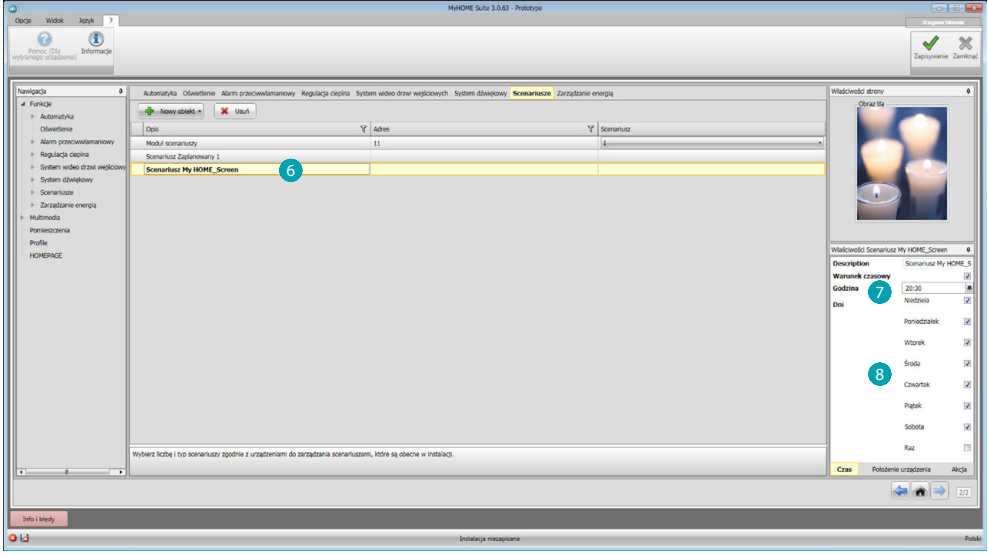

Możesz skonfigurować scenariusz MyHOME\_Screen, klikając  $\bigcirc$  i ustawiając warunek czasu  $\bigcirc$ , ustalić, czy tylko jeden raz lub w które dni tygodnia 8.

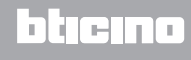

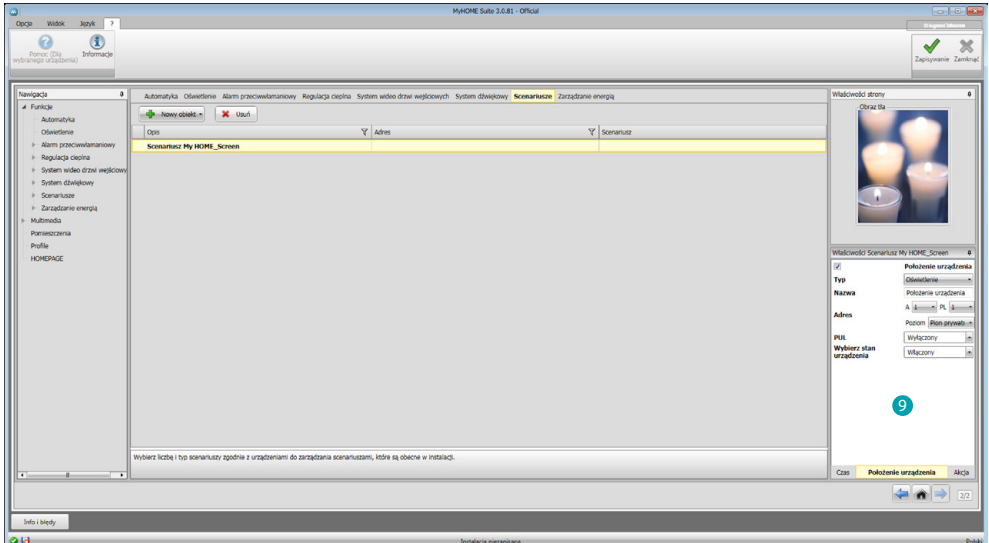

**MyHOME** 

Możesz ustawić stan urządzenia

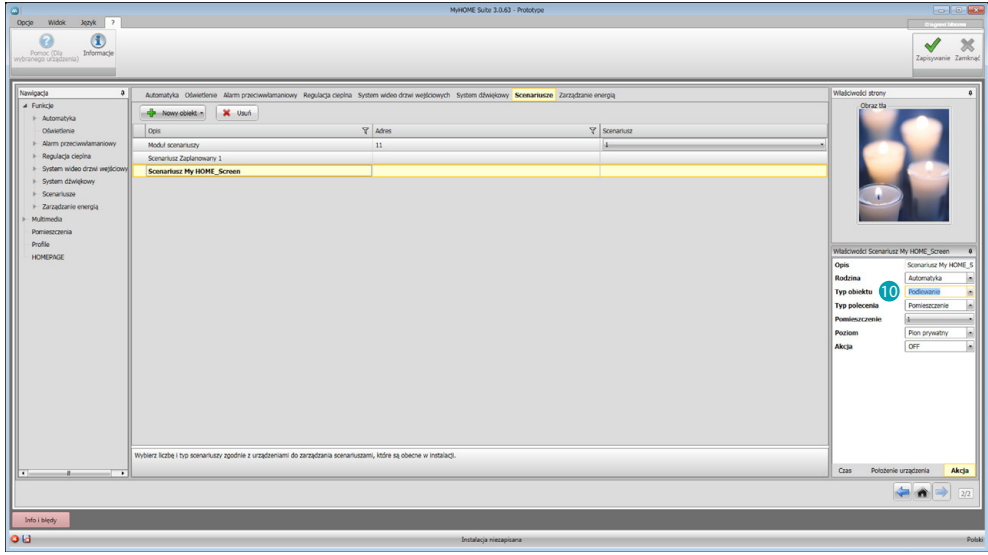

po którego występieniu wytwarza się akcja <sup>10</sup>.

Przykład: Włącza się nawadnianie ogrodu (akcja) o 20.30 (warunek czasu) każdego dnia tygodnia.

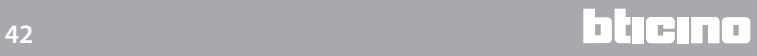

### <span id="page-42-1"></span><span id="page-42-0"></span>**Zarządzanie energią**

W tej sekcji obecne są następujące obiekty do zarządzania energią: Dane energii, Nadzór instalacji, Zarządzanie obciążeniami.

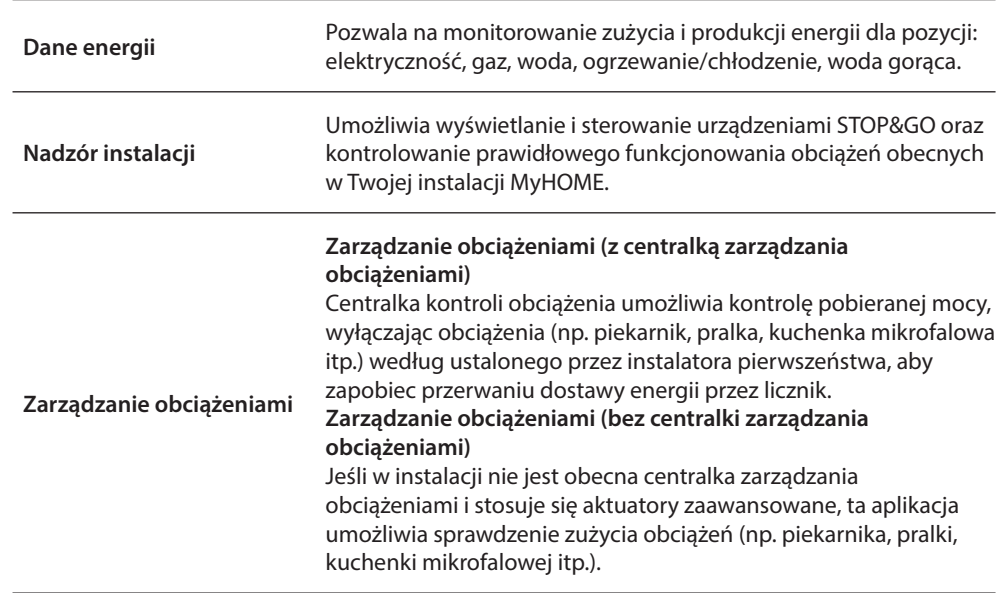

#### **Dane energii**

W tej sekcji możesz skonfigurować linie dla pozycji Elektryczność, Gaz, Gorąca woda i Ogrzewanie/ Chłodzenie, ustawiając jednostki szacunku ekonomicznego, progi alarmu oraz cele.

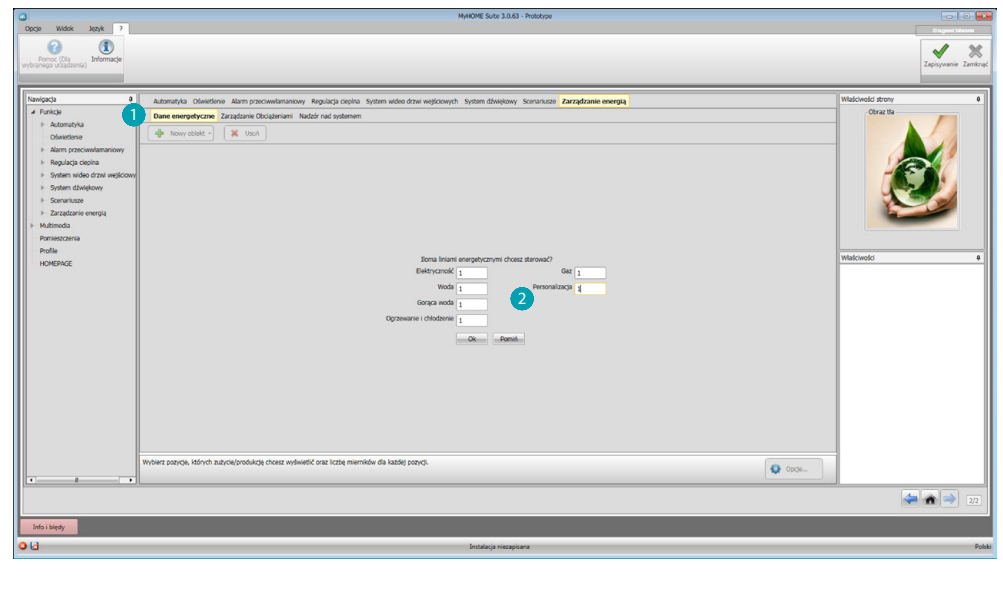

Kliknij **(1)**, wprowadź liczbę mierników 2.

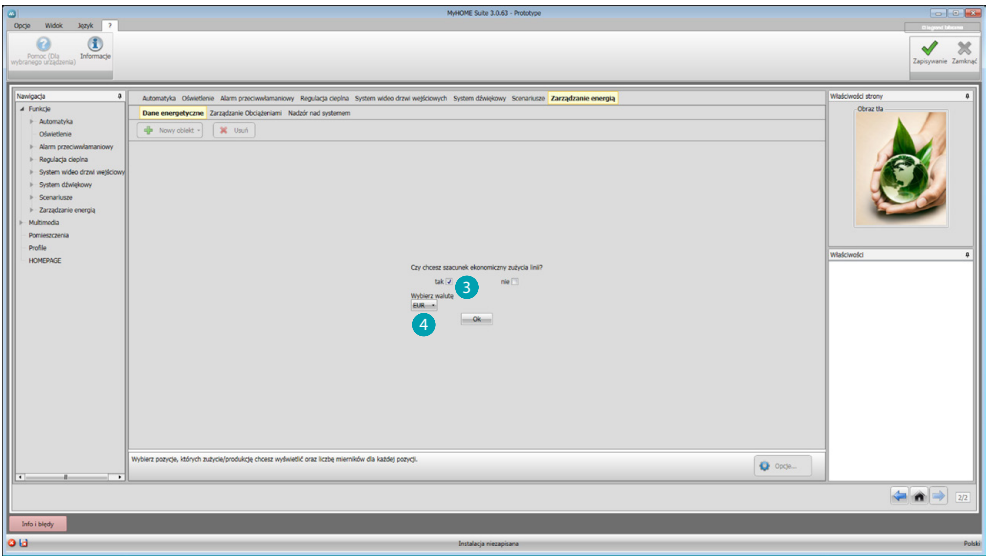

Włącz szacunek ekonomiczny  $\left| \mathbf{B} \right|$  i ustaw walutę  $\left| \mathbf{A} \right|$ .

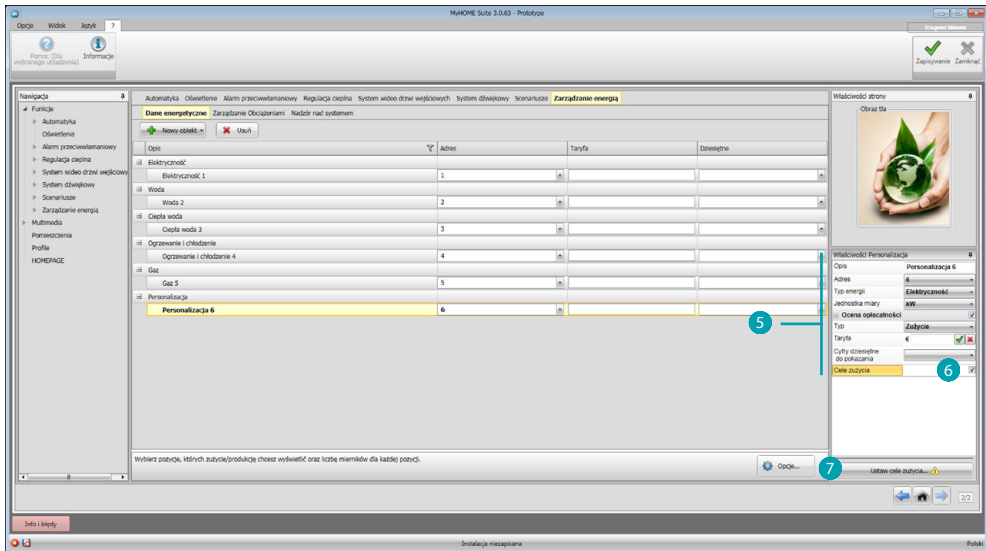

Możesz teraz skonfigurować obiekty w polu Właściwości 5. Przedstawiony przykład dotyczy pozycji Elektryczność.

- **Adres**: wybierz adres urządzenia pomiarowego
- **Jednostki miary**: wybierz jednostkę miary (kW/spersonalizowana)
- **Typ**: wybierz rodzaj pomiaru (zużycie/produkcja)
- **Taryfa**: wprowadź wartość taryfy w zależności od dostawcy i potwierdź za pomocą  $\mathscr V$
- **Cyfry dziesiętne do pokazania**: wybierz liczby dziesiętne do odczytu
- **Próg**: wybierz 1 lub 2 progi alarmowe wyświetlane w MyHOME\_Screen (tylko dla linii elektryczności)
- **Cele zużycia**: wybierz 6 i kliknij 7, aby ustawić cele zużycia

*Podręcznik oprogramowania*

<span id="page-44-0"></span>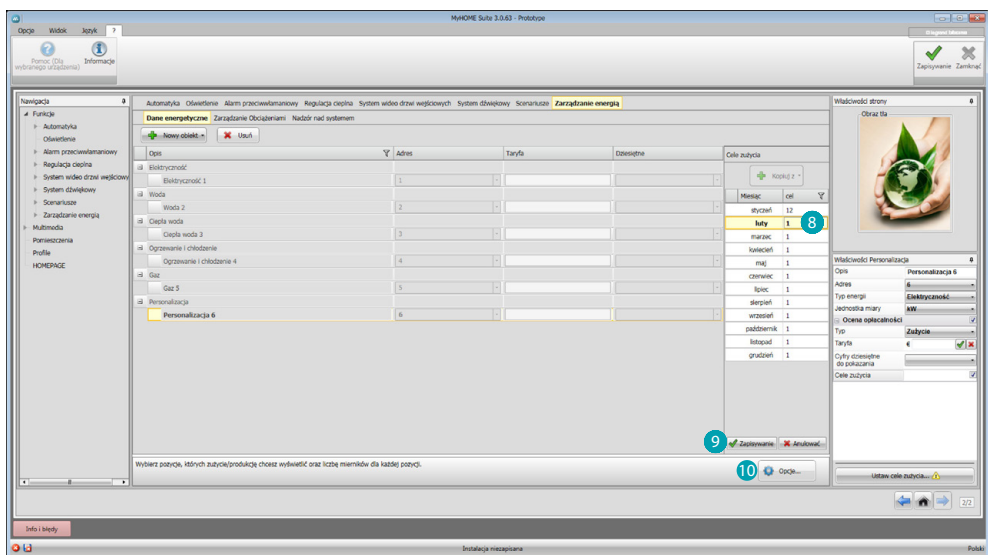

Wprowadź 8 dla każdego miesiąca wartości docelowe (odnoszące się do wcześniej wybranej jednostki miary).

Kliknij 9, aby zapisać.

Możesz zmienić parametry, klikając <sup>0</sup>.

### **Zarządzanie obciążeniami**

W tej sekcji możesz wprowadzić obciążenia, które umożliwiają (tryb z centralką) kontrolowanie pobieranej mocy, a przyznając obciążeniom pierwszeństwo, zapobiegnie się przerwaniu przez licznik dostawy energii. Jeśli nie ma centralki zarządzania obciążeniami i stosuje się aktuatory zaawansowane, można tylko sprawdzać zużycie.

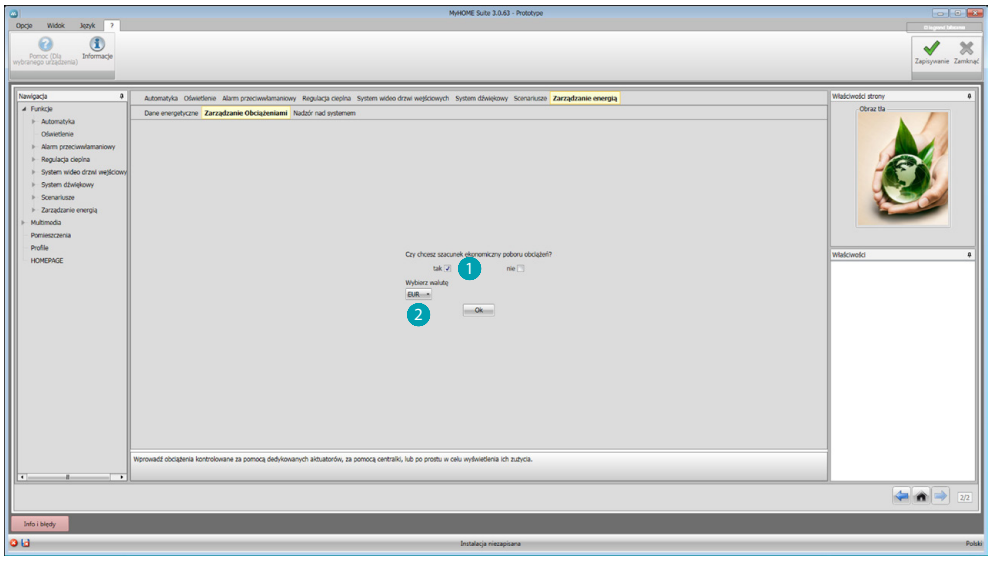

Włącz szacunek ekonomiczny **i** i wybierz walutę 2.

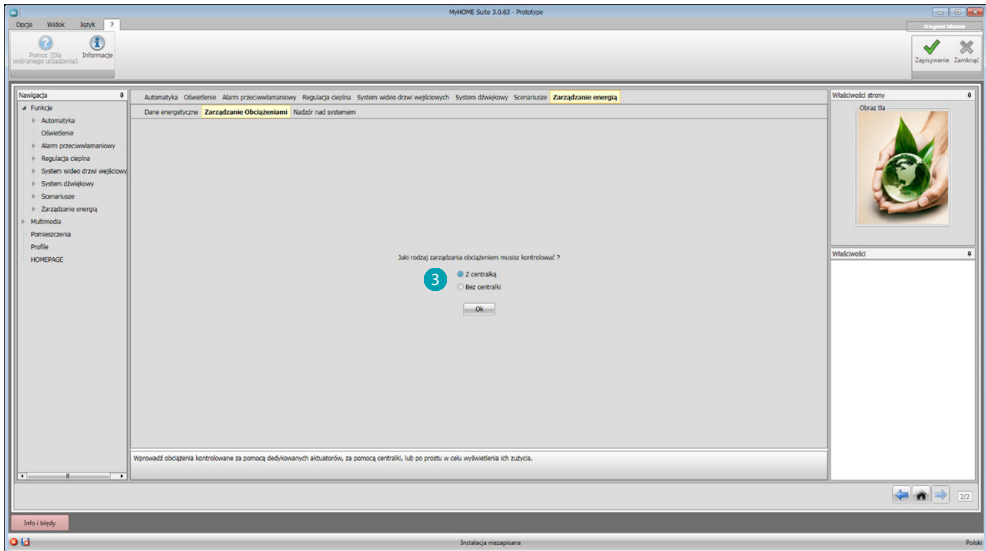

Wybierz, jeśli w Twojej instalacji jest centralka zarządzania obciążeniami<sup>3</sup>.

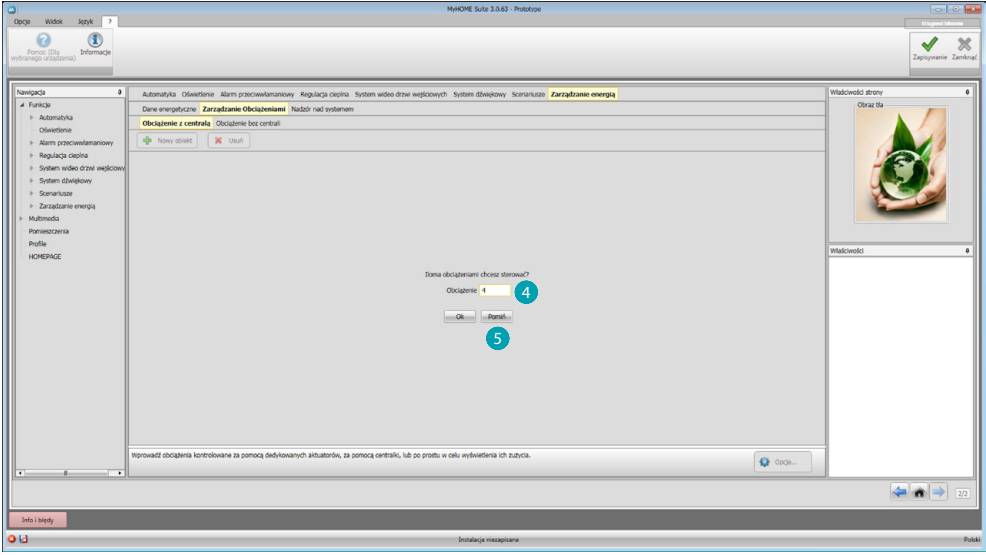

Wprowadź liczbę obciążeń do zarządzania 4 lub kliknij 5, aby przejść bezpośrednio do ekranu konfiguracji.

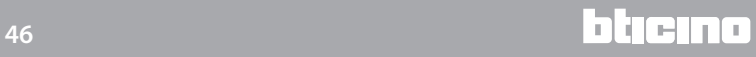

*Podręcznik oprogramowania*

<span id="page-46-0"></span>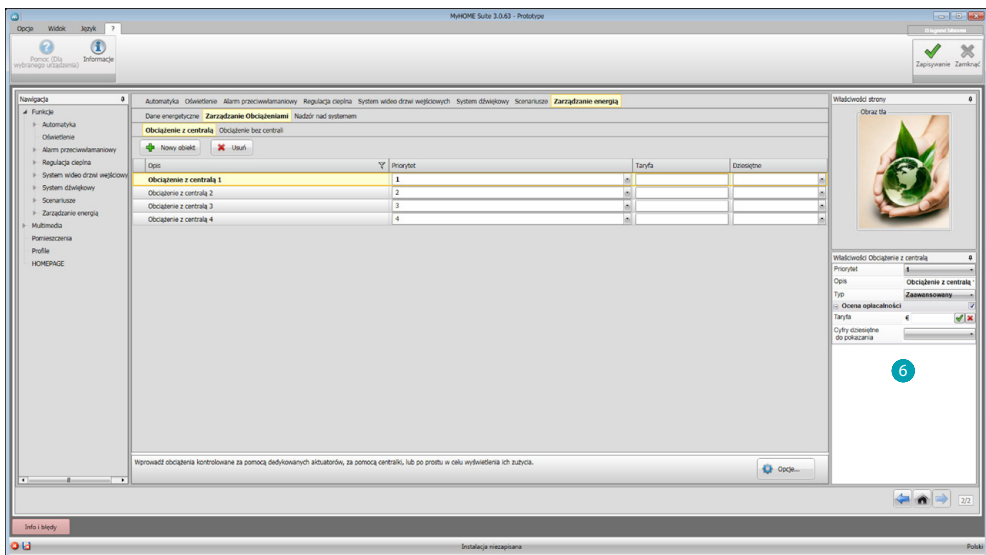

Możesz teraz skonfigurować obciążenia w polu Właściwości 6.

- **• Priorytet**: wprowadź pierwszeństwo obciążenia
- **• Typ**: wybierz tryb (podstawowy/zaawansowany)

**Szacunek ekonomiczny (tylko typu zaawansowany)**

- **• Taryfa**: wprowadź wartość taryfy w zależności od dostawcy i potwierdź za pomocą
- **• Cyfry dziesiętne do pokazania**: wybierz liczby dziesiętne do odczytu.

### **Nadzór instalacji**

W tej sekcji możesz skonfigurować urządzenia Stop and Go, które będą wyświetlane/sterowane oraz obciążenia, których funkcjonowanie będziesz kontrolować za pomocą MyHOME\_Screen (tylko obciążenia zaawansowane).

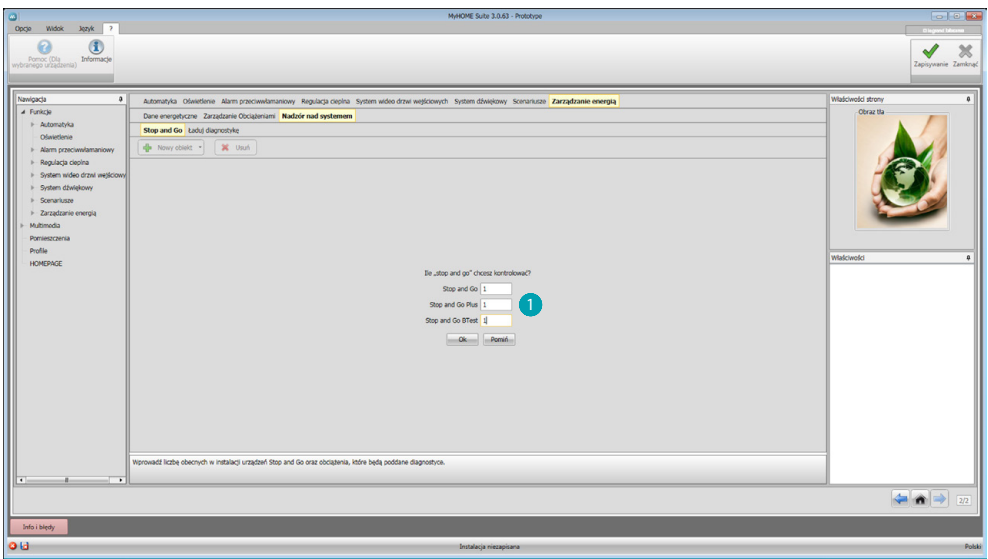

Wprowadź liczbę urządzeń Stop and Go w zależności od wersji zainstalowanej w systemie .

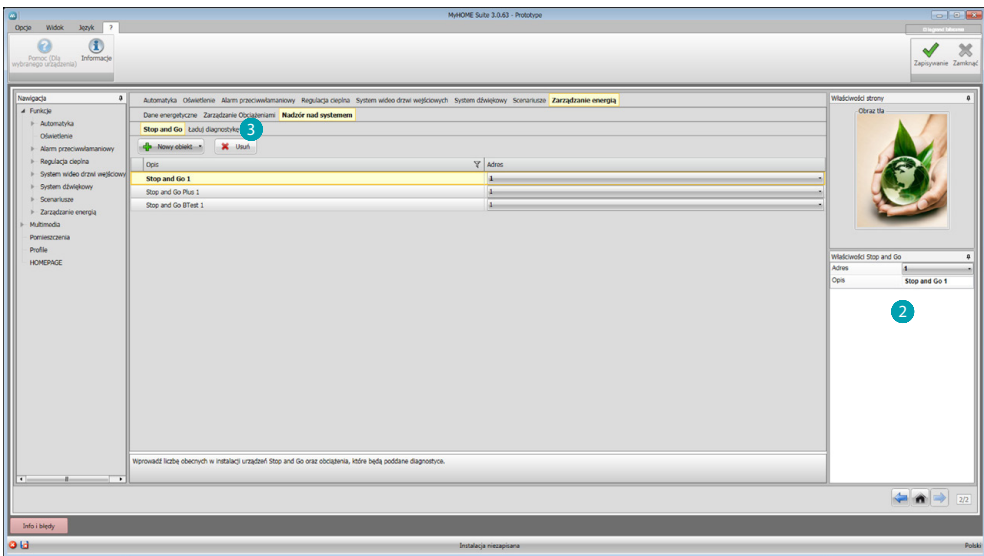

Skonfiguruj je w polu Właściwości 2; dla każdego urządzenia Stop and Go musisz wprowadzić adres i ewentualny opis.

Kliknij 3, aby wybrać obciążenia, które będą poddane diagnostyce.

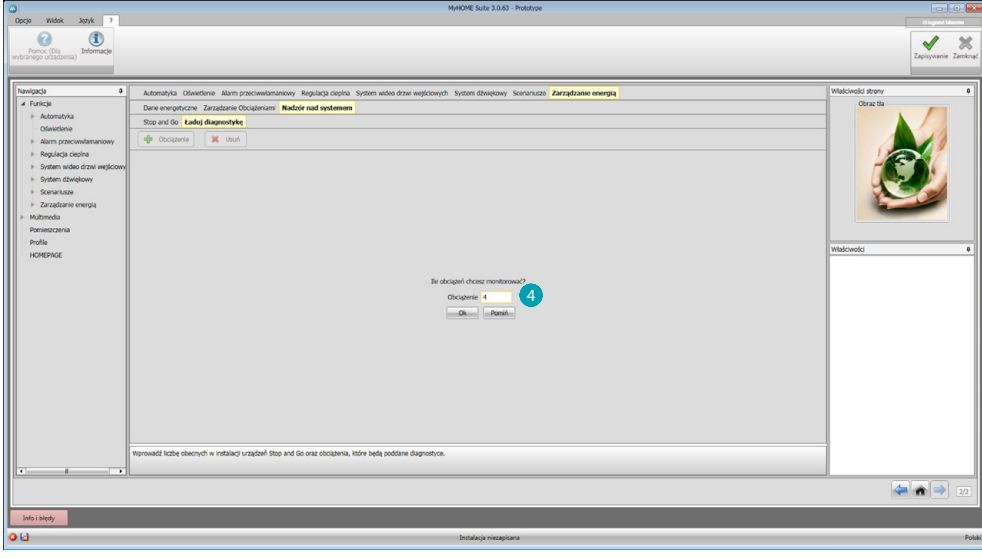

Wprowadź liczbę obciążeń 4.

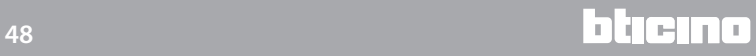

*Podręcznik oprogramowania*

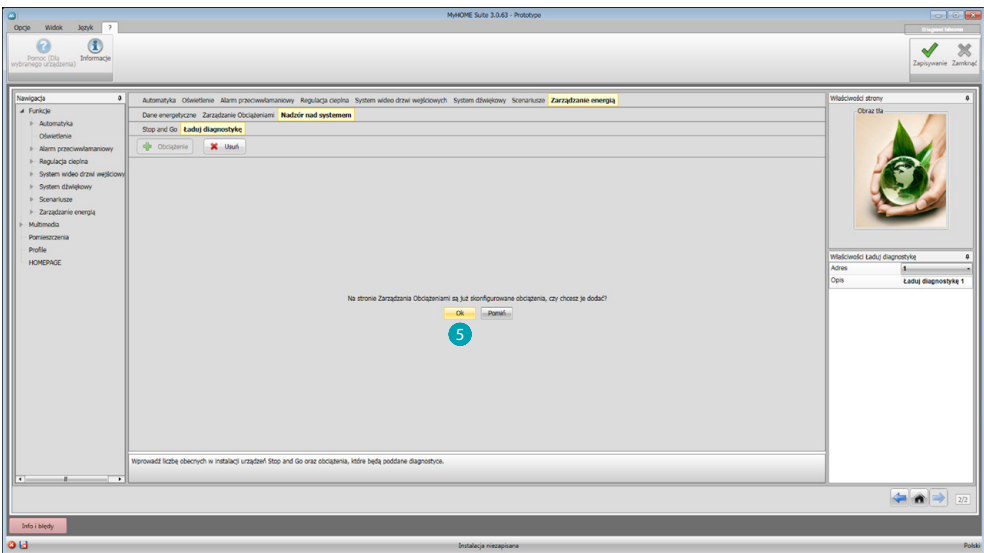

Kliknij 5, aby dodać już skonfigurowane obciążenia, jeśli są obecne w sekcji zarządzania obciążeniami.

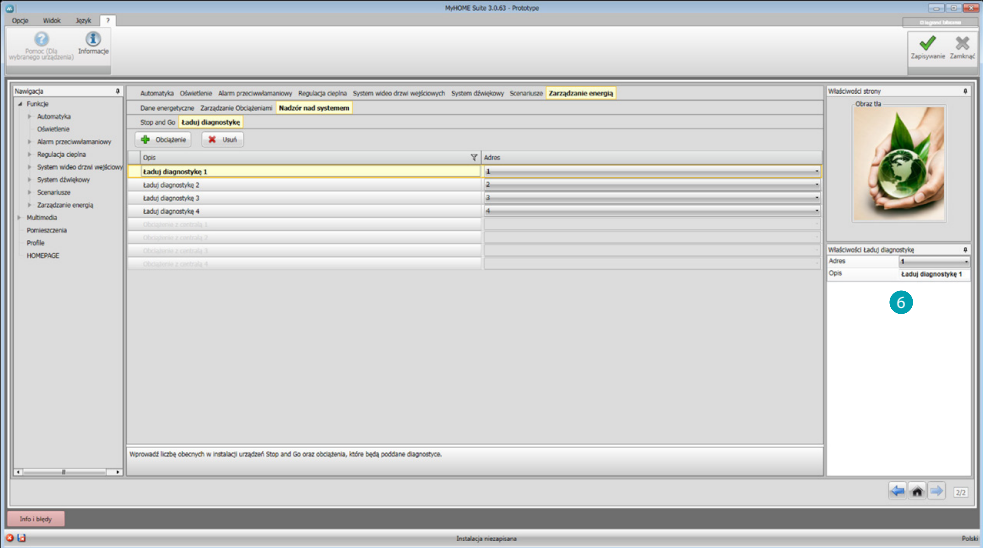

Skonfiguruj je w polu Właściwości 6 jako urządzenia obecne w systemie; dla każdego obciążenia musisz wprowadzić adres i opcjonalny opis.

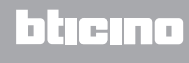

### <span id="page-49-0"></span>**Multimedia**

W tej sekcji możesz wprowadzić podzielone na kategorie obiekty, które pozwolą uzyskać dostęp do treści multimedialnych obecnych w Internecie. Dla każdej kategorii możesz spersonalizować stronę.

W szczególności możesz wprowadzić RSS informacyjne, RSS prognozy pogody, radio internetowe, kamerę internetową oraz link do stron internetowych.

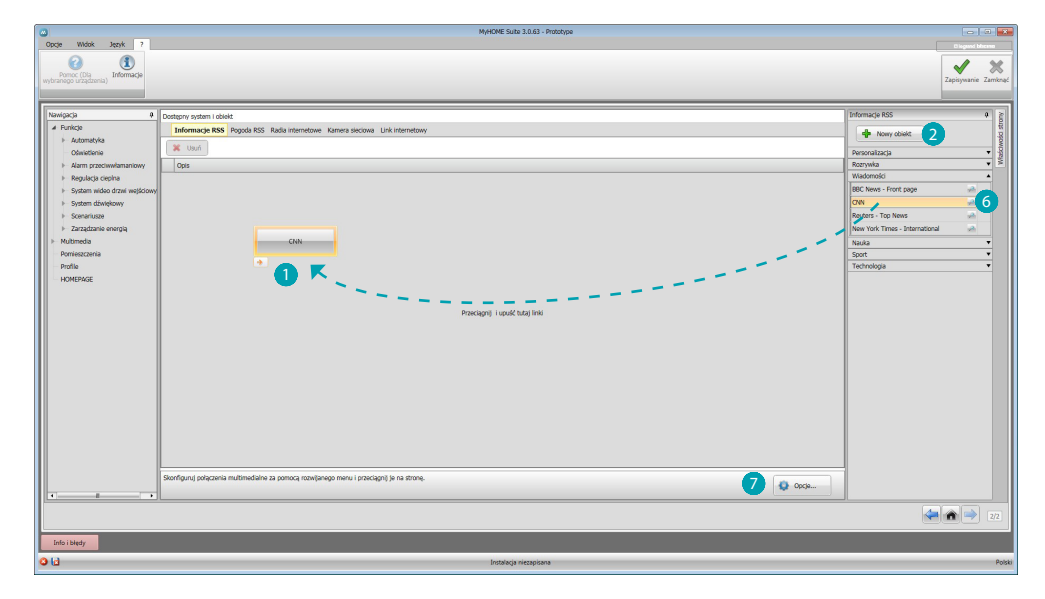

Na każdej stronie możesz wstawić jeden spośród dostępnych, podzielonych na kategorie obiektów, przeciągając go na stronę  $\bigcap$ , lub dodać nowy  $\bigcap$ ; po kliknięciu pojawia się maska:

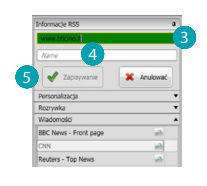

Do tej maski wprowadź żądany adres URL 8 (pole URL na początku jest czerwone, po wprowadzeniu prawidłowego adresu staje się zielone). Wprowadź opis  $\overline{4}$  i kliknij  $\overline{5}$ , aby zapisać obiekt, który od tej chwili będzie dostępny w folderze Spersonalizowana.

W każdym obiekcie jest obecny przycisk podglądu  $\blacktriangleright$  6, po którego kliknięciu zostaje aktywowana treść multimedialna.

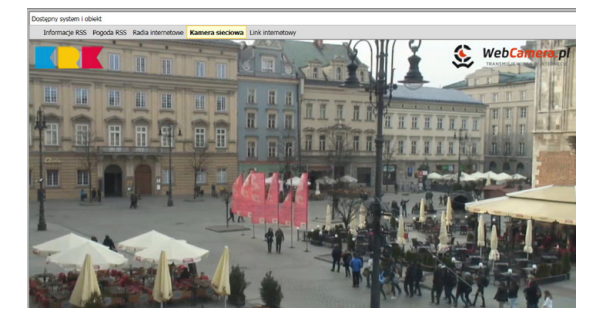

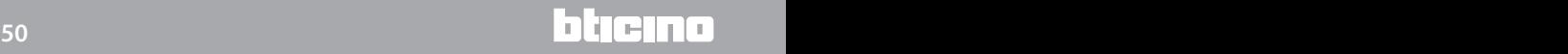

*Podręcznik oprogramowania*

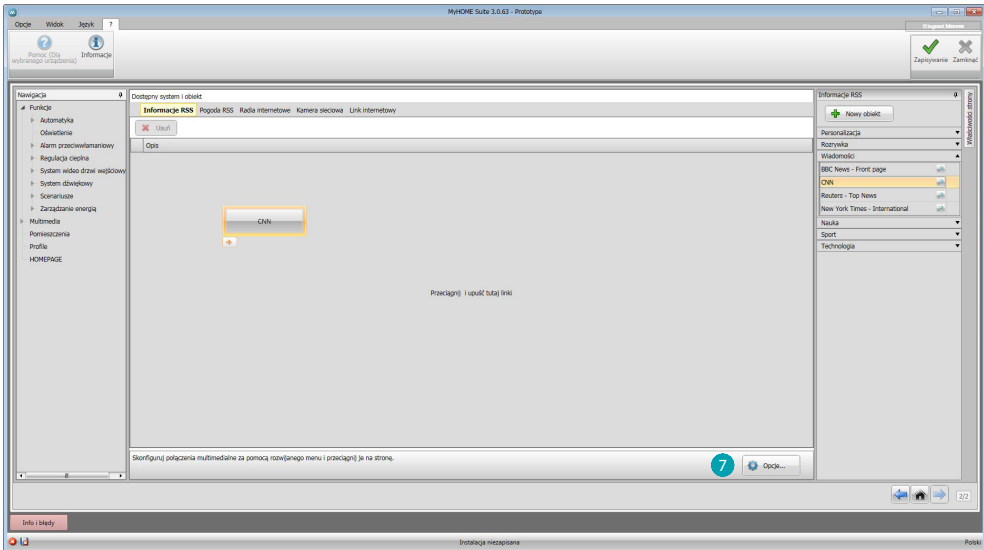

Po kliknięciu **O** pojawia się ekran, na którym możesz ustawić ogólne parametry strony Multimedialnej:

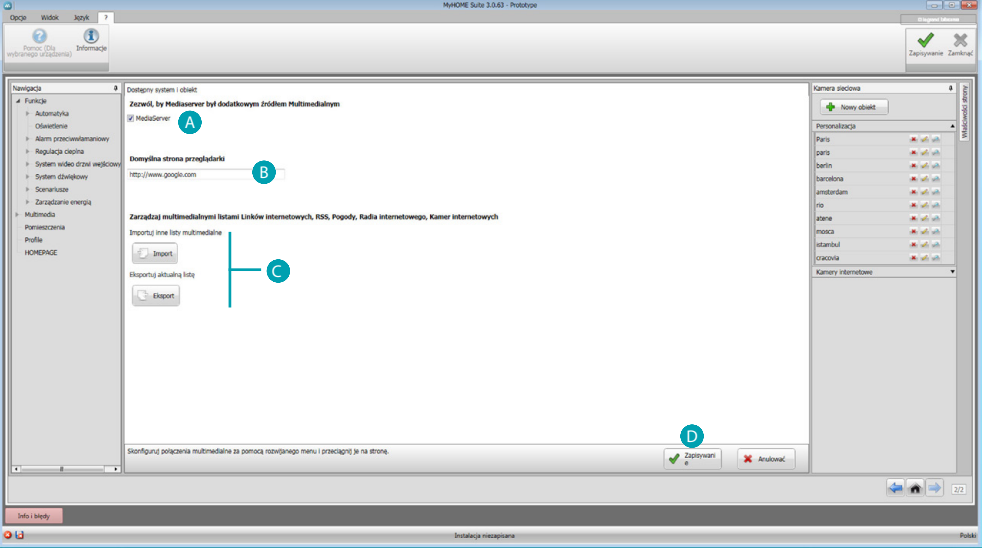

 Ustaw Mediaserver jako źródło Multimedialne dodatkowe: z MyHOME\_Screen użytkownik będzie mógł otworzyć foldery udostępnione w sieci i otworzyć ich treść. **B** Ustaw stronę początkową wyświetlaną przez przeglądarkę internetową (\*): jeśli użytkownik otworzy przeglądarkę od strony Multimedia, jako pierwsza pojawi się ustawiona strona.  $\bigcirc$  Importuj/ eksportuj listę połączeń multimedialnych w formacie MLS: w ten sposób możesz korzystać z tych samych połączeń w różnych projektach. D Zapisz konfigurację.

**Uwaga (\*)**: Zastosowanie eksperymentalnej przeglądarki internetowej MyHOME\_Screen umożliwia surfowanie w sieci i przeglądanie większości stron internetowych. Jednak mogą się zdarzyć niekompatybilne funkcje i/lub strony.

### <span id="page-51-0"></span>**Pomieszczenia**

W tej sekcji możesz odtworzyć środowisko instalacyjne, którym MyHOME\_Screen będzie sterował. Następnie będziesz mógł wprowadzić do odpowiedniego pokoju żądane [funkcje](#page-15-2), tak aby stały się dostępne na stronach pokoi w MyHOME\_Screen.

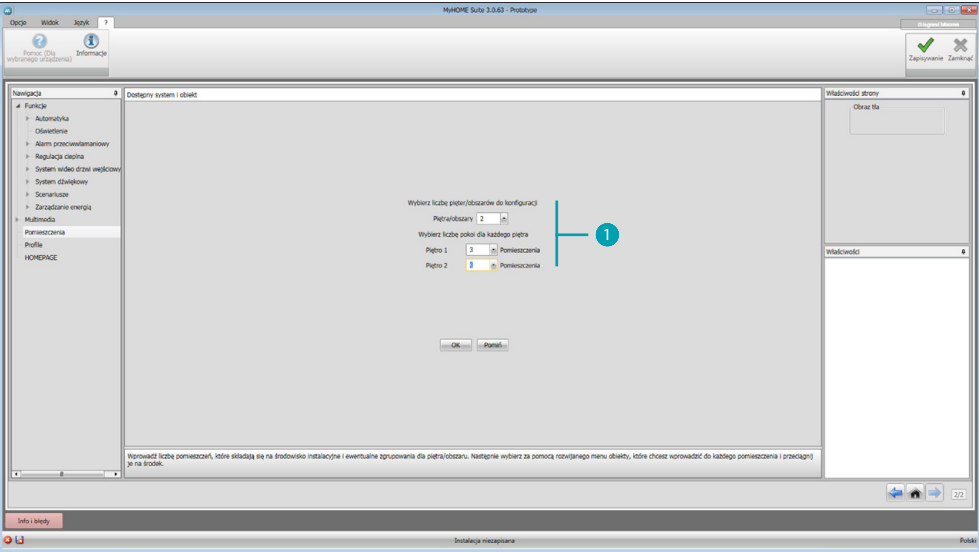

Wprowadź liczbę pokoi i pięter (), którymi MyHOME\_Screen będzie sterował.

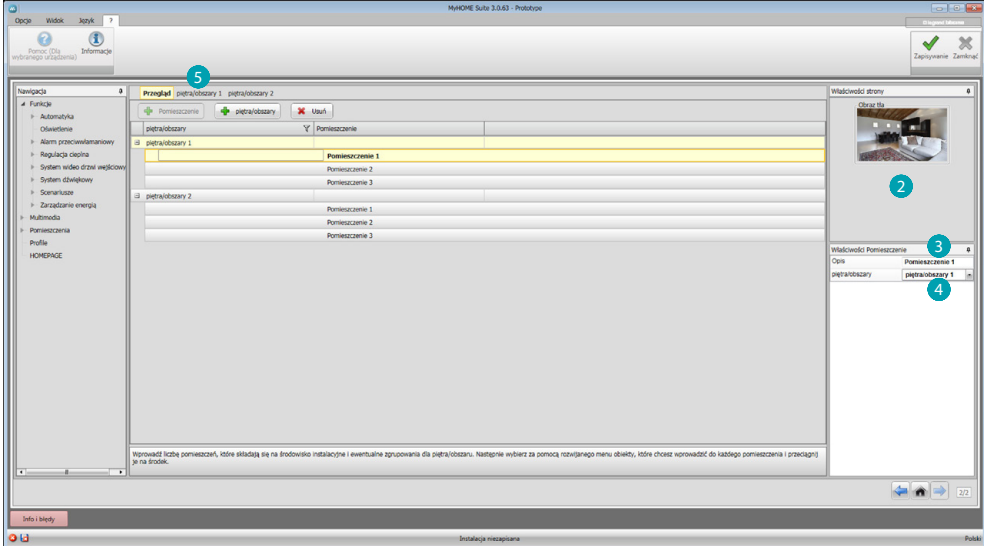

Dla każdego pokoju możesz ustawić tło  $\bullet$ , wybierając je spośród dostępnych lub wprowadzając tło spersonalizowane, wprowadzić opis 3 i przypisać do określonego piętra 4. Kliknij 5, aby dodać funkcje do pokoi.

*Podręcznik oprogramowania*

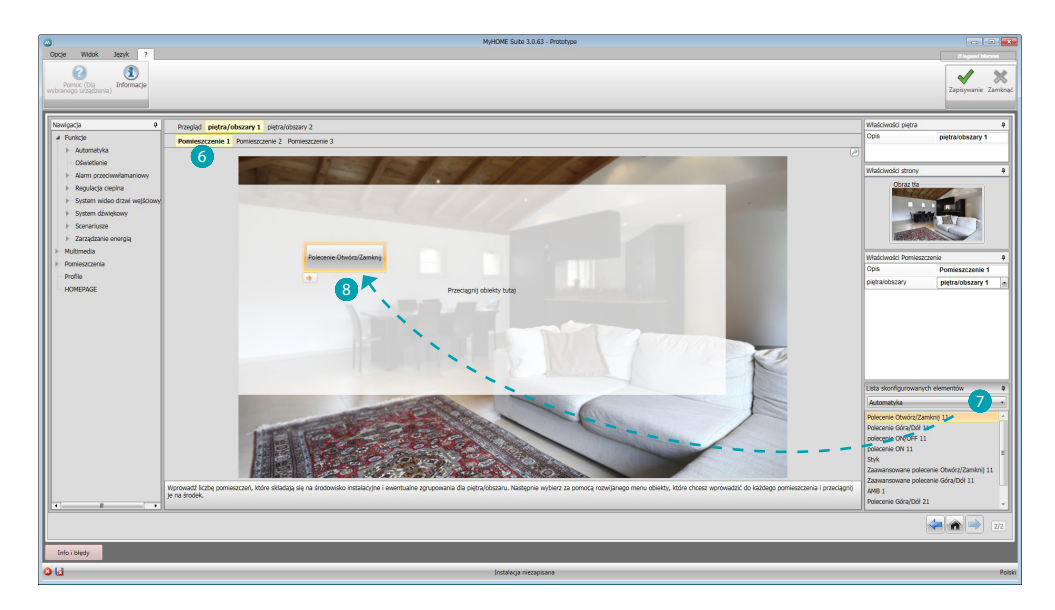

Teraz możesz wprowadzić funkcje do pokoi, kliknij pokój 6 i wybierz system 7. Wybierz obiekt 8 i przeciągnij go do pokoju.

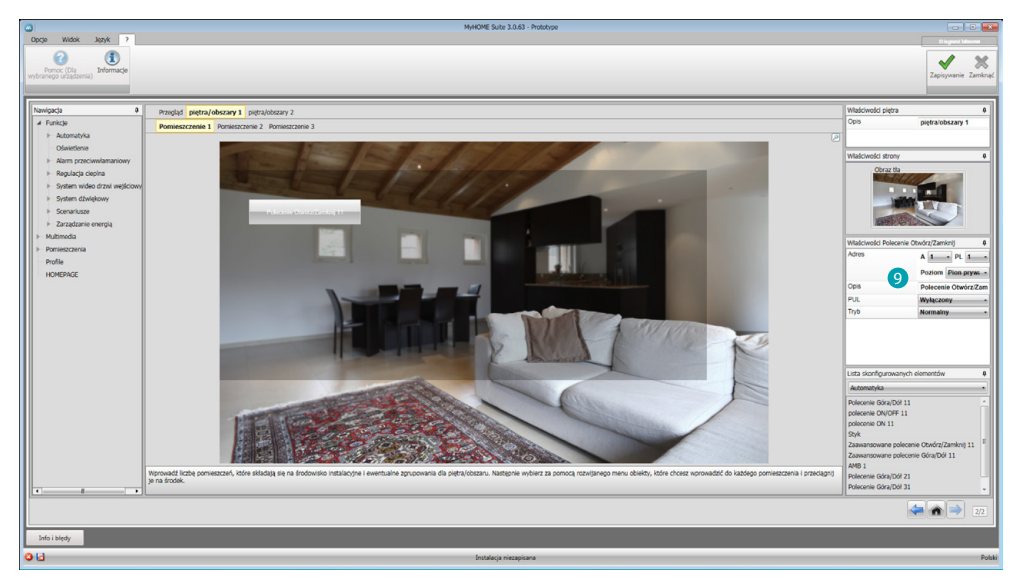

Teraz możesz skonfigurować lub zmienić twoje [funkcje](#page-15-2) 9.

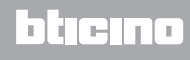

### <span id="page-53-0"></span>**Profile**

W tej sekcji możesz stworzyć spersonalizowane profile, tak aby każdy użytkownik miał do dyspozycji szybko dostępne funkcje, których używa najczęściej.

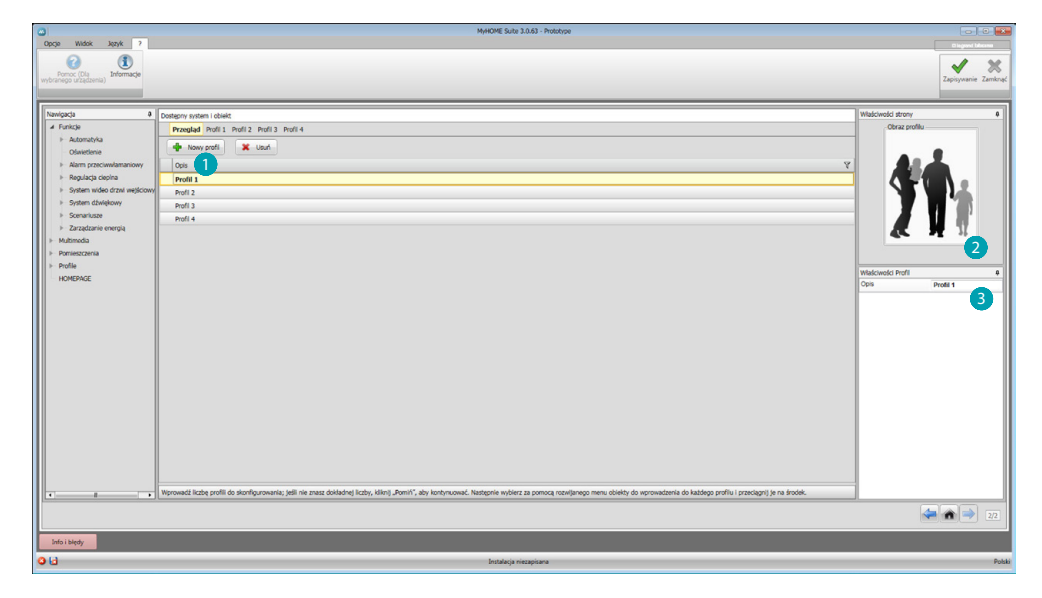

Na początku musisz wprowadzić liczbę profili (maks. 10), które chcesz utworzyć, lub klikając **Pomiń uzyskać dostęp do ekranu, gdzie możesz utworzyć profile**  $\bigcirc$ **, wybrać kartę**  $\bigcirc$ **, która je** reprezentuje i spersonalizować opis 8.

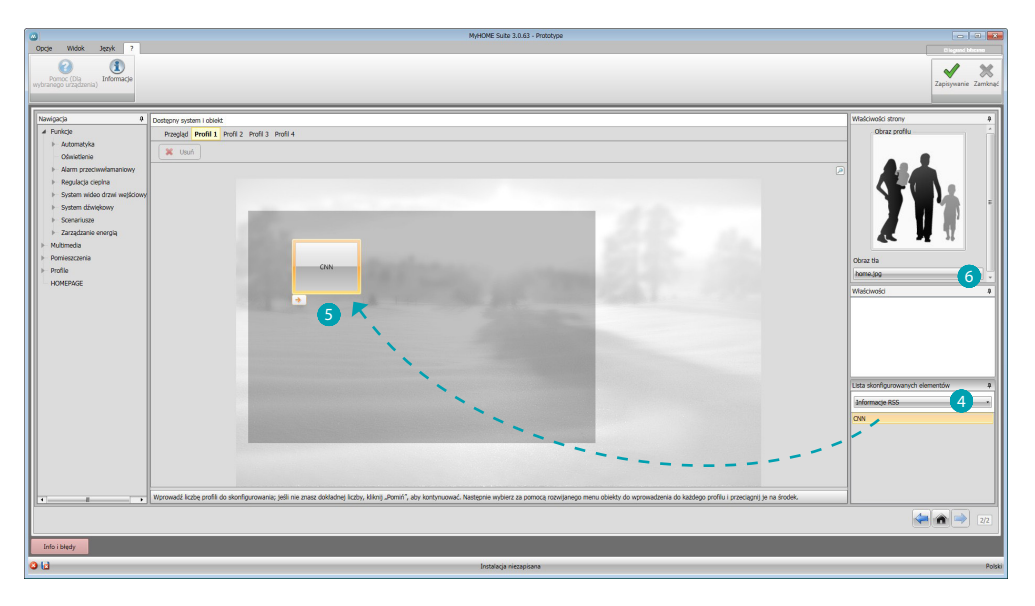

Na ekranach profili możesz wpisać żądane funkcje (Linki Multimedialne, kamery i Scenariusze), wybierając typ z rozwijanego menu 4 i przeciągając funkcję na ekran do ciemnej ramki 5. Możesz również ustawić tło 6, wybierając spośród dostępnych lub wprowadzając własne.

### <span id="page-54-0"></span>**Strona główna**

W tej sekcji można skonfigurować Home Page urządzenia przez wybranie obrazu i strefy, z której będzie pobierana wyświetlana temperatura.

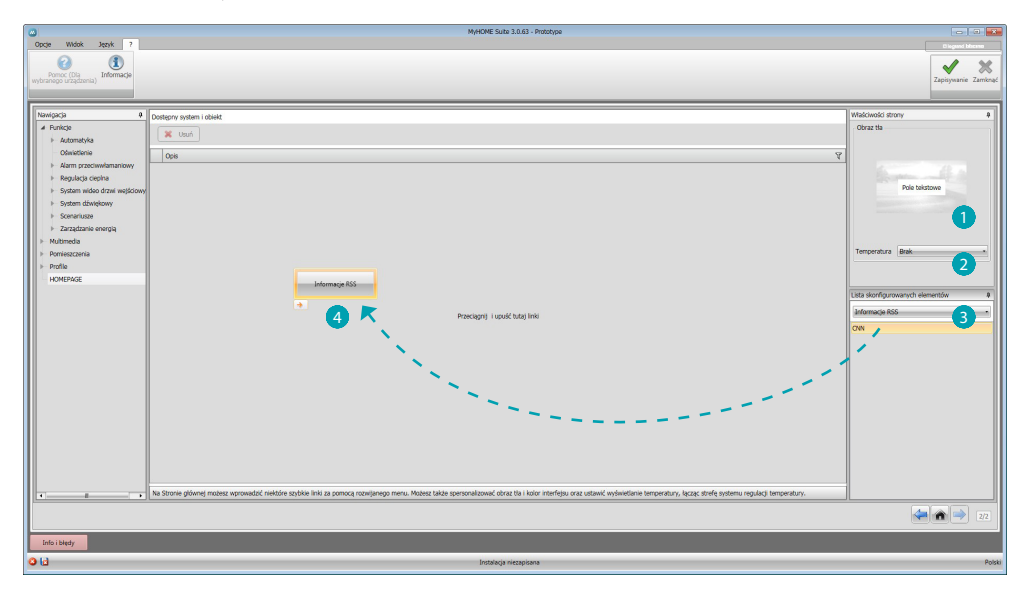

Wybierz obraz, który ma być wyświetlany na Stronie Głównej (Home Page) urządzenia O oraz strefę, w której będzie mierzona wyświetlana temperatura 2.

Możesz także wybrać z rozwijanego menu obiekty (podzielone według funkcji) <sup>3</sup>, które chcesz przeciągnąć 4 na stronę główną.

### **FAQ**

- **• Jakie rozmiary powinny mieć obrazy do użycia jako tło?** *1024x600 pikseli przy rozdzielczości 72 dpi*
- **• Jakie rozmiary powinny mieć obrazy, aby je użyć do spersonalizowania kart pomieszczeń i profili?**

*171x213 pikselil, przy rozdzielczości 72 dpi*

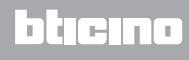

**BTicino SpA Viale Borri, 231 21100 Varese - Italy www.bticino.com**